# 关于本用户手册

本用户手册旨在使您轻松地查阅充分使用本笔记本电脑所需要的信息。

- 介绍笔记本电脑的特征。
- 介绍笔记本电脑的详细使用方法。
- 介绍笔记本电脑的护理方法,无论是在家中还是旅行中。
- 介绍 PC 卡外围设备及其使用方法。
- 更加详尽地介绍电源管理方法并说明在移动时如果保护电源。
- 介绍计算机的系统 BIOS 及其基本设置的更改方法。

您不一定要从头到尾地阅读本手册。通过使用索引或浏览本手册,即可找到您感 兴趣的章节。

您会在本手册中看到以下图标:

3 从笔记本获得更多信息的技巧和诀窍

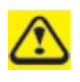

帮助您注意并避免可能对您的笔记本硬件或软件造成的损害,以及可能对 您的工作造成的损失

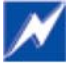

指明可能的财产损失,人身伤害或死亡

本文档中的信息如有更改,恕不另行通知。 © Compal Electronics, Inc. 2006。版权所有

本文档中用到的商标: Microsoft 和 Windows 是微软公司的注册商标 本文档中述及的其他商标和产品名称是指拥有相应商标和名称的公司或其制造 的产品。

# 目录

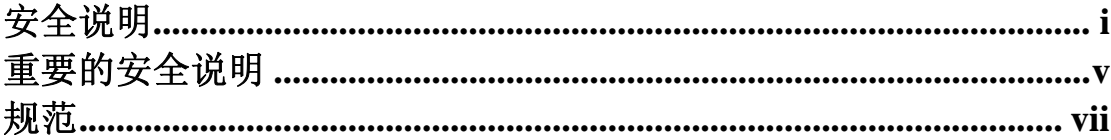

# 第一章 介绍您的笔记本电脑

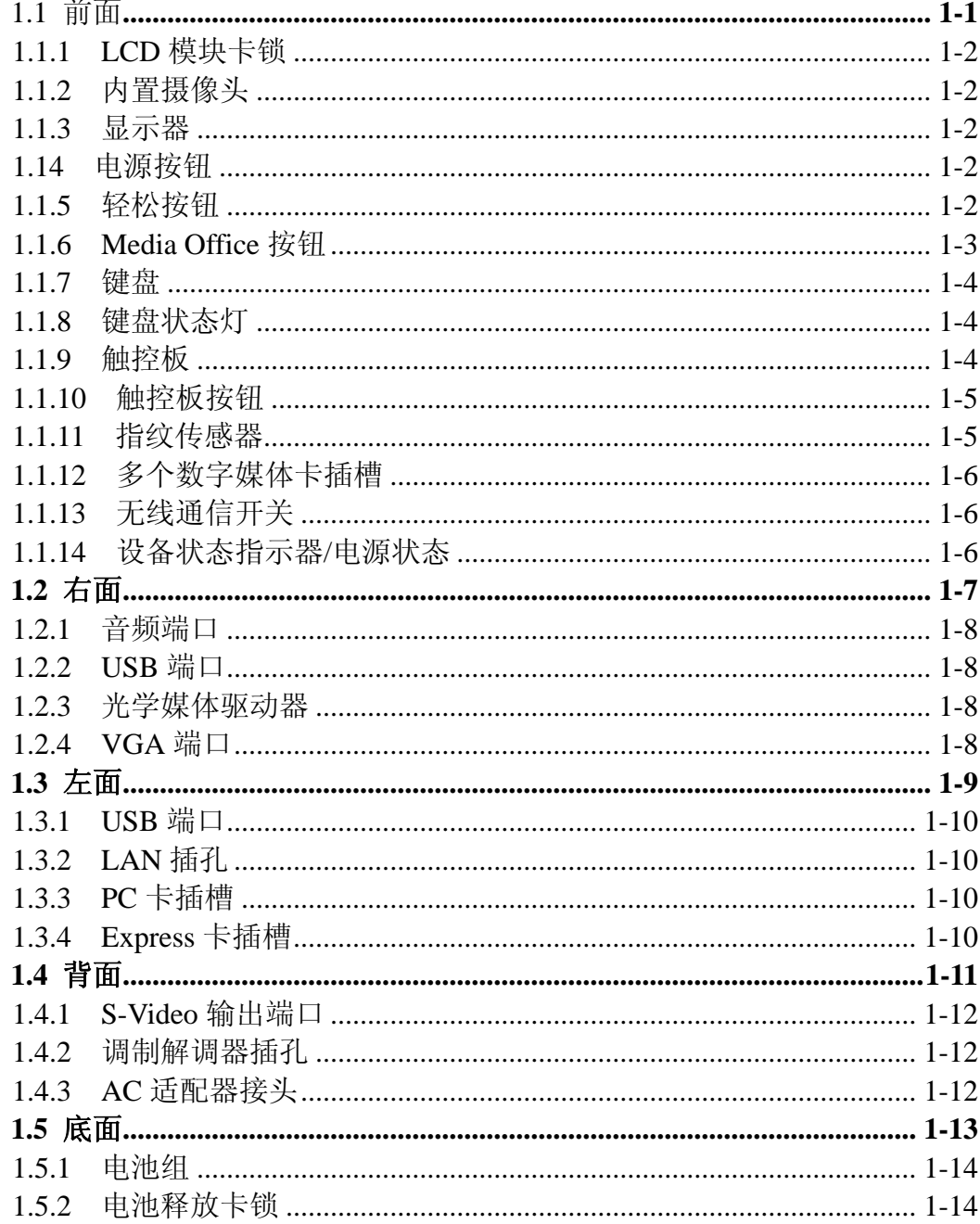

# 第二章 操作笔记本电脑

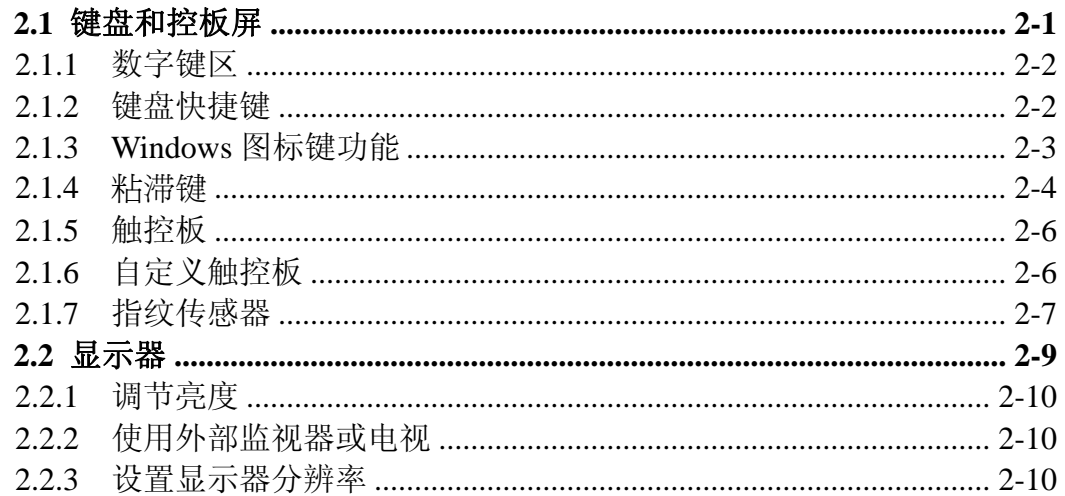

# 第三章 外围设备

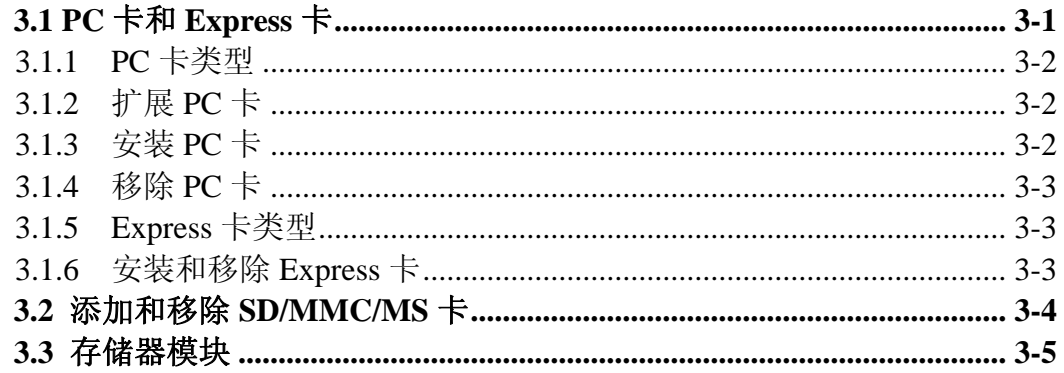

# 第四章 电源系统

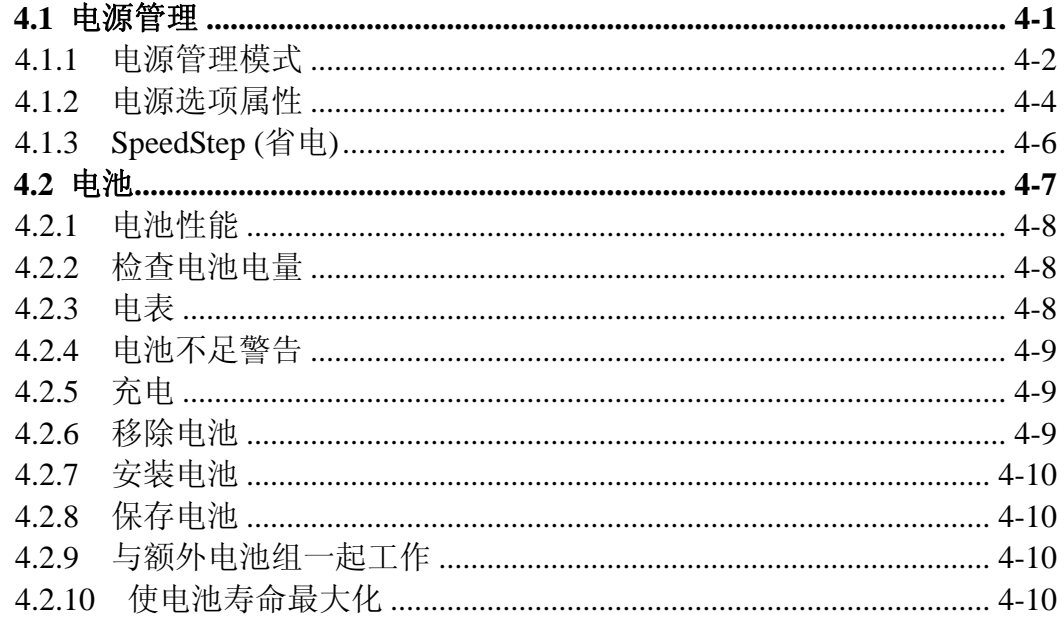

# 第五章 BIOS 设置程序

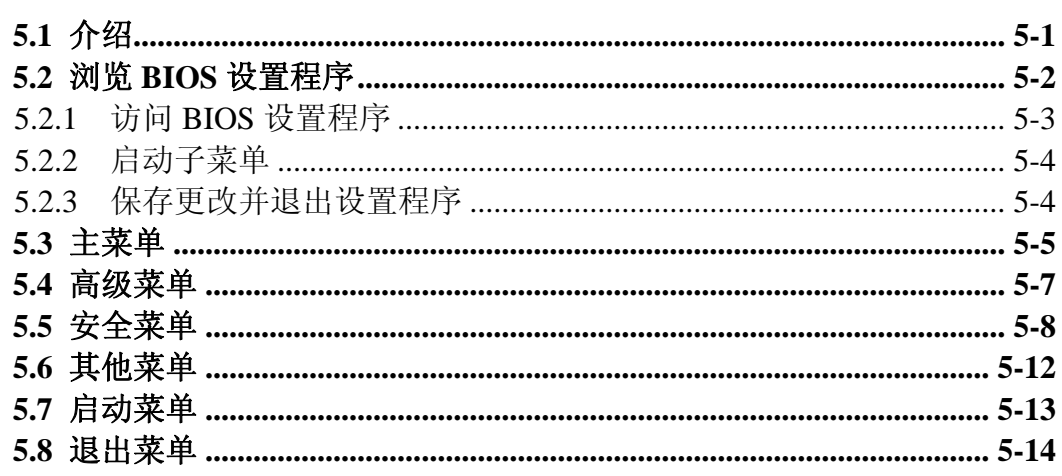

# 安全说明

使用以下安全指南以保护您和您的笔记本电脑。

# 一般警告

- 不要长时间将笔记本电脑底部直接放在身体上操作。长时间操作时,热量会 在底部累积。笔记本电脑长时间与皮肤接触可能会导致不适或最终造成烧 伤。
- 不要试图自行修理笔记本电脑。应始终严格遵守安装说明。
- 避免触电以及火灾引起的人身伤害
	- − 更换存储器模块,清洁计算机或其组件或机架,或执行需要类似步骤的 操作时,彻底关闭计算机电源。要做到这点,首先按下电源开关关掉电 源,卸下电池,然后从电源插座或其他任何形式的外部电源(如外部电池) 断开 AC 适配器。
	- − 禁止在有水的地方,例如浴缸、厨房水槽或洗衣盆附近,潮湿的地下室, 游泳池附近或雨中操作计算机。
	- − 在雷暴期间,勿连接或断开任何线缆,或对本产品进行维护或重新配置。
	- − 由于存在闪电带来的远程电击的风险,应避免在雷暴期间使用有线调制 解调器或 LAN。
	- − 不能把物体放入计算机或其附件的排气孔或开口中。这样做会使内部组 件短路并且可能引起火灾或电击。
	- − 安装存储器模块时,接触接地导电表面(如带接地插头的装置)使您自己 接地。禁止接触存储器模块上的接脚和导线或计算机的内部电路。
- 当设置好计算机工作时,将其放在水平表面上。
- 小心处理组件。拿取如存储器模块的组件时,应抓住其边缘,而不是其接脚。
- 如果电池盒泄漏,其中的液体流入眼中,不要用手擦。而应该用清洁自来水 清洗,并立即求医。否则,可能导致眼部伤害。
- 如果从电池组泄漏的酸性物质接触到皮肤或衣物,立即用活水清洗。否则, 会造成皮肤发炎。
- 建议在+5℃ 到+35℃(+41°F 到+95°F)的温度范围内操作计算机。在-20℃ 到 +60°C(+4°F 到+140°F)之间存放计算机。

## 电源线*&*适配器警告

- 连接电源之前请先阅读安装说明。
- 在其他国家使用的电源线设备必须符合该国的要求。使用适合于您所在地的 AC 适配器和电源线。
- 如果使用了 AC 适配器延长线,确保插入延长线的所有设备的安培数不要超 过延长线的安培数。同样,确保插入墙壁电源插座的所有设备的安培数不要 超过保险丝额定值。
- 使用电源线时,确保将其置于物体周围,以免被切断或刺破。
- 断开电源线时,请拉扯其接头或其放松拉环,避免直接拉扯缆线。当拉出接 头后, 保持其均匀排列, 以免弯曲任何接头接脚。同样, 连接缆线前, 确保 两个接头的方向和排列正确。
- 确保没有东西压在 AC 适配器电源线上,并确保缆线没有放在可能会绊到或 踩到的地方。
- 只可使用允许在本计算机上使用的 AC 适配器。使用其他类型的适配器可能 造成火灾或爆炸。
- 接通计算机电源时,确保 AC 适配器的电压与可用电源的电压匹配。
	- − 北美和南美大部分地方和一些远东国家如南韩和台湾,为 115 V/60 Hz。
	- − 日本东部为 100 V/50 Hz,日本西部为 100 V/60Hz。
	- − 欧洲大部分地区、中东和远东为 230 V/50 Hz。
- 当用 AC 适配器运行计算机或充电时,将其放在通风的地方,如桌面或地板 上。不要把纸张或其他影响散热的物品覆盖在 AC 适配器上;同样,不能在 电脑包中使用 AC 适配器。
- 要从计算机移除电源,首先关掉电源,然后移除电池,最后从电源插座断开 AC 适配器。
- 抓住接头,断开电源线和缆线,而不是直接拉扯缆线。拉出接头后,保持对 正,以免弄弯任何接头接脚。连接缆线前,确保两个接头对正。

### 电池盒警告

- − 勿将电池放入衣袋、钱包或其他有金属物体(如汽车钥匙)可能造成电池终端 短路的容器中。过量的电流可能导致温度过高,从而造成烧伤。
- − 错误地替换电池会造成爆炸危险。使用制造商推荐的相同或同等型号的电池 替换。
- − 勿将电池放入火中进行处理,这样可能会爆炸。向地方当局咨询处理方法。
- − 禁止在热源附近使用或放置电池盒。热量会使绝缘层熔化并损害其他安全性 能,从而导致酸性物质泄漏、过热,冒烟,爆裂和/或燃烧。
- − 勿将电池盒浸入水中或弄湿它,这样会使其保护作用受到损害,引发异常的 化学反应,从而导致酸性物质泄漏、过热,冒烟,爆裂和/或燃烧。
- − 禁止碰击、拆卸、戳破或烧毁电池盒的外部短路接点。
- − 禁止使用诸如电线之类的金属物体连接正(+)极和负(-)极。可能造成短路, 导致电池组泄漏酸性物质、过热,冒烟,爆裂和/或燃烧。
- − 禁止使用明显变形或损害的电池组,可能会泄漏酸性物质、过热,冒烟,爆 裂和/或燃烧。
- − 如果电池盒在使用、充电或储存期间泄漏、散发出难闻的气味、发热、褪色 或变形,或出现其它异常情况,立即从计算机或充电器将其卸下,并停止使 用。

## 处理电池盒

- − 只可在允许的处理地点处理锂离子电池盒。要想找到合适的处理地点,联系 当地负责固体废物处理的官员,或者寻找列出了附近处理地点的充电电池回 收网站。
- − 勿将电池组盒放入火中,扔入垃圾桶,放入不是用于处理它们的回收桶,或 以可能危害环境的方式将其丢弃。

# 内置调制解调器警告

注意:使用电话设备时,应始终遵守基本的安全预防措施,以降低火灾、电击和 人身伤害的风险,包括:

- − 连接到计算机的调制解调器缆线应有一条最小为 26AWG(美国线规)的电线 和一个 UL 兼容 RJ-11 插头。
- − 避免在雷暴期间使用电话(非无绳电话)。可能会有闪电带来的远程电击的风 险。
- − 禁止在发生泄漏的地方附近使用电话报告漏气。
- − 禁止将调制解调器接头(RJ-11)插入网络连接(RJ-45)。这样可能会损害接头。

#### 重要的安全说明

请仔细阅读这些说明。妥善保存这些说明,以便日后参考。

- 1. 遵守标记在本产品上的所有警告和说明。
- 2. 在清洁之前,将本产品从墙壁电源插座扯出。禁止使用液体清洗剂或气雾清 洁剂。用湿布清洁。
- 3. 禁止将本产品放置在不稳定的车、台或桌上。本产品可能会掉落下来,造成 严重损害。
- 4. 机柜、背部和底部的插槽和开口是用于通风的;这些开口不能被堵塞或掩盖, 以确保本产品的可靠运行,防止本产品过热。禁止在本产品放置在床上、沙 发上、地毯或其他类似表面上,防止堵塞。除非提供了合适的通风条件,禁 止将本产品放在散热器、热记录器的附近或上方,或放在内置装置中。
- 5. 本产品应接上标签上指明类型的电源运行。如果不知道可用电源的类型,请 向经销商或当地电力公司咨询。
- 6. 禁止任何物品压在电源线上。勿将本产品放在电源线会被人踩踏到的地方。
- 7. 禁止任何液体溅到本产品上。
- 8. 请勿自行修理本产品,因为打开或移除表面会使您接触危险电压或其他风 险。向合格的维护人员咨询所有的维护方法。
- 9. 将本产品从墙壁电源插座拔出,在下列情况下向合格的维护人员咨询所有的 维护方法:
	- a. 电源线或插头受害或磨损
	- b. 液体溅入本产品。
	- c. 本产品暴露被雨淋或水浸。
	- d. 如果当遵守操作说明时,本产品没有正常运行。只可调节操作说明包含 的装置,因为调节其他装置可能导致损害,并且需要合格的技术员进行 扩展工作,将本产品复原到正常状态。
	- e. 本产品摔落到地上或机柜受到损害。
	- f. 本产品的性能出现明显变化说明需要对其进行维护。

### 加拿大公告**(**仅适用于加拿大**)**

此数字设备并未超过加拿大通讯部无线电干扰法规的 B 类无线电噪音限量。 此 B 类数字设备符合加拿大 ICES-003 标准。

Cet appareil numérique de la classe B est conformé à la norme NMB-003 du Canada.

# *CE* 公告*(*仅适用于欧洲*)*

本产品符合以下标准:

补充信息: 本产品符合低压指令 73/23/EEC 和 EMC 指令

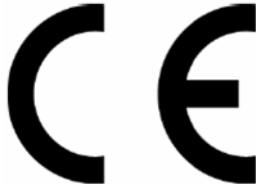

89/336/EEC和/或R&TTE指令1999/05/EEC的要求。

本产品带有 CE 标志,符合相关欧洲指令的要求。

# **CCC** 公告**(**仅适用于中国**)**

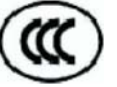

在 A 类系统上, 在 Regulation (规则)标签附近会出现 下列警告:

警告:本产品属 A 类产品。在国内,本产品会造成无 线电干扰,在这种情况下,用户需要采取合适的措施。

#### **Macrovision** 许可公告

本产品采用了版权保护技术,此技术受Macrovision 公司以及其他版权所有人的 美国专利和其他知识产权保护。使用本版权保护技术必须获得Macrovision公司授 权,除非有Macrovision 公司的明确授权,否则只能供家庭使用以及其它有限的 观看用途。禁止对本产品进行逆向工程或反汇编。

# 规范

# **CPU**

- 英特尔 Yonah 处理器 FSB 667 MHz / 2MB L2
- 英特尔 Merom 处理器 FSB 667 MHz / 4MB L2
- 双核/单核
- 上至英特尔的蓝图
- 机器支持 533MHz 外频 CPU

# 芯片

- 支持离散视频的英特尔 Calistoga-PM (945PM)
- ICH7-M
- 支持 533/667MHz FSB

### 存储器

- 支持 DDR-II 533/667MHz
- 无板上存储器
- 2个带 512MB/1GB 模块的 SO-DIMM
- 通过 2 个 SO-DIMM 可升级至 2GB
- 容易从底部安装

## **VGA** 板

- Nvidia G73M
- 256MB 显存

## 显示器

• 支持 14.1" WXGA TFT 色 LCD

#### 键盘

- 86/87/90 键键盘,支持不带粘点的 101/102 键仿真键盘
- 2.5+0-0.3 毫米按键,总高度 5.1±0.3 毫米
- 支持 Windows 按键和应用程序按键
- 支持多语言

#### **HDD**

- 9.5 毫米高, 2.5" HDD
- 容易移除
- PCI 总线控制器增强 IDE
- 支持 SATA 1.5Gb/s (150MB/s)

# 选择插架设备

- 5.25" 12.7 毫米高 24X DVD/CD-RW Combo
- 5.25" 12.7 毫米高 8X DVD-Super Multi 设备

## 任选件

- 512MB/1GB SO-DIMM DDR-II
- 锂离子电池盒
- PCI-E 无线模块
- 带 USB2.0 接口的 2.0 版本的蓝牙模块

## 指针设备

- 带两个按钮的触摸屏
	- − 左按钮
	- − 右按钮
- 指纹

# **I/O** 端口

- 3个 USB 2.0 端口
- 1 个 15 接脚的 VGA 端口
- 1 个 S-Video 输出端口
- 1 个麦克风输入端口
- 1 个耳机输出插孔
- 1 个 DC 输入插孔
- 56Kbps V.92 调制解调器 RJ-11 插孔(美国/加拿大/英国/德国/法国)
- 1 个 RJ-45 插孔
- 1 个防盗锁插孔
- 1  $\uparrow$  ExpressCard  $\uparrow$  /54
- 1 个 PCMCIA 插槽
- SD/MMC/MS 3 合 1 读卡器
- 内置麦克风

# **PCMCIA** 卡组织

- ENE CB714 (包括卡总线 + 闪存卡读卡器控制器)
- 带一个 type-II (不支持 type-III)卡插槽, 支持 PC 卡 95
- 不支持 ZV 端口
- 电源开关 ENE CP2211

# 极好的电源管理功能

- 通过延时或热键进入待命模式,记忆体暂停模式或硬盘暂停模式,
- 通过延时进入 HDD 本地待命模式
- 通过延时进入 LCD 本地待命模式
- 通过嘟嘟声发出电池不足警报
- 关闭 LCD 上盖自动关闭背光
- 完全支持 ACPI 2.0
- 通过延时进入 LCD Auto-DIM 模式

# **AC** 适配器

- 通用 AC 适配器 90-264V AC, 47-63Hz
- 90W,19V DC 输出
- 3 接脚型的 AC 接入电源插座

※如果 BIOS 版本变更不另行通知。

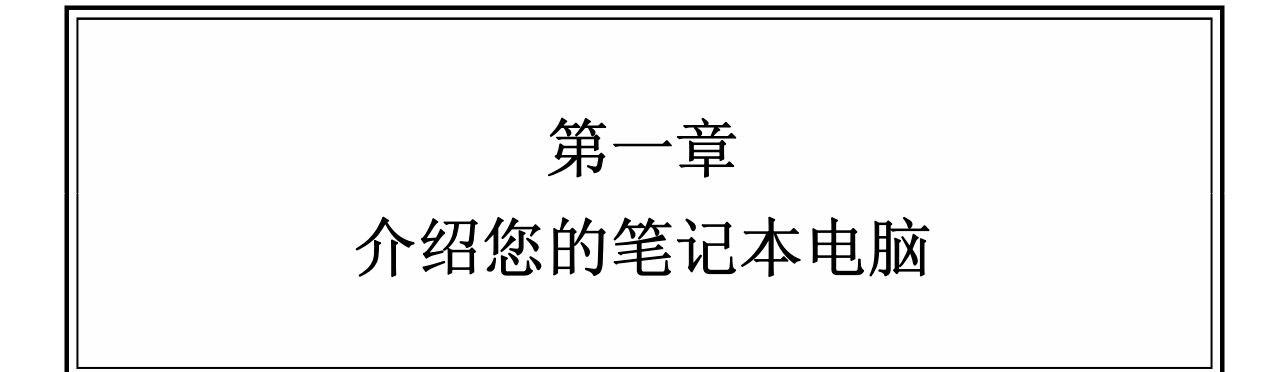

# **1.1** 前面

以下图片显示了 W452N 笔记本的前面。

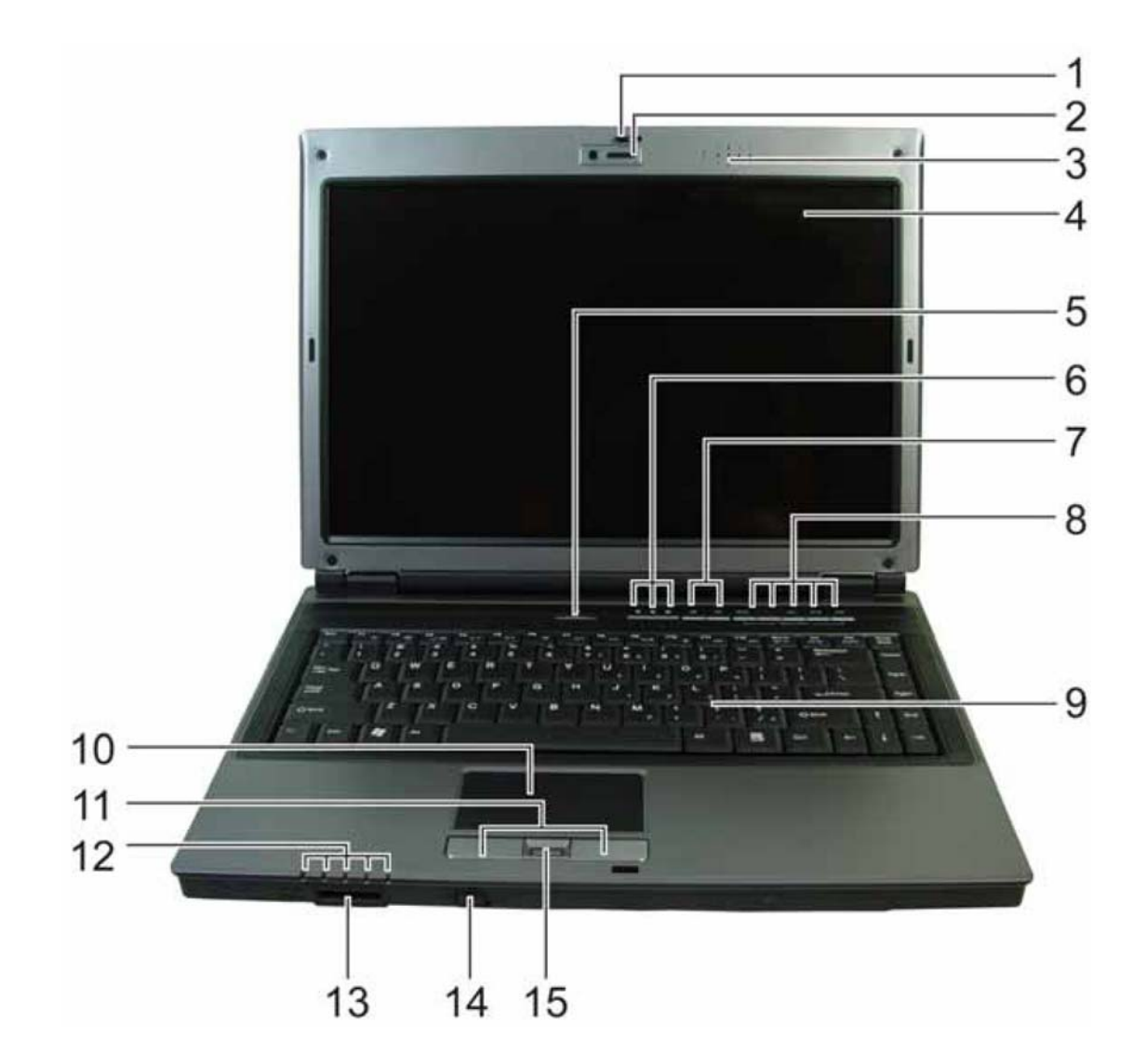

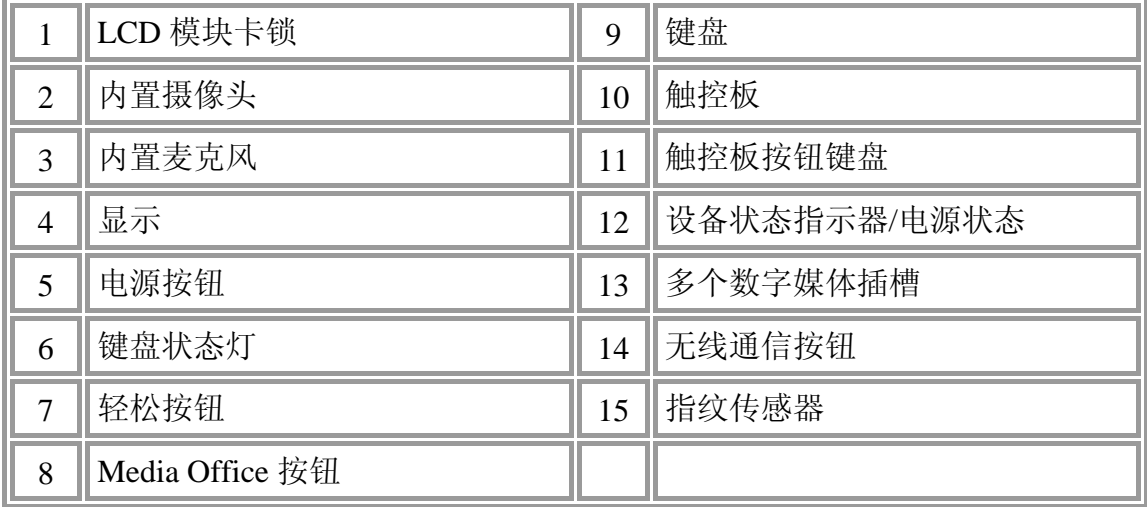

#### **1.1.1 LCD** 模块卡锁

LCD 模块卡锁保护笔记本的显示屏。要打开显示屏,向右滑动卡锁并升起显示屏。 关闭显示屏时,卡锁自动保护它。

#### **1.1.2** 内置摄像头

内置摄像头是一个 130 万象素的 CMOS 网络摄像头。

#### **1.1.3** 显示器

您的显示器是 14.1" COLOR TFT/WXGA 的。

#### **1.14** 电源按钮

按下此按钮打开笔记本。有关电源设置的更多信息,请参阅 *5.1* 电源管理。

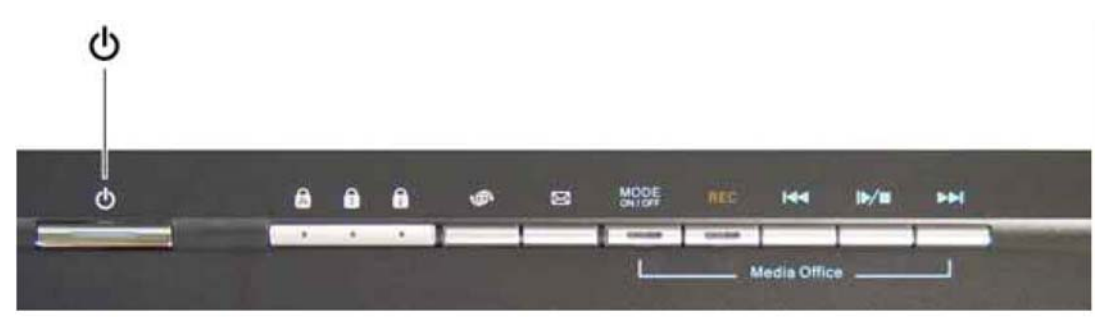

当电源开启时按下电源按钮,预先安装的 *Windows XP* 自动进入关闭序 列。

可以在控制面板中配置电源:电源选项-高级。

#### **1.1.5** 轻松按钮

这些按钮启动您最喜欢的程序。

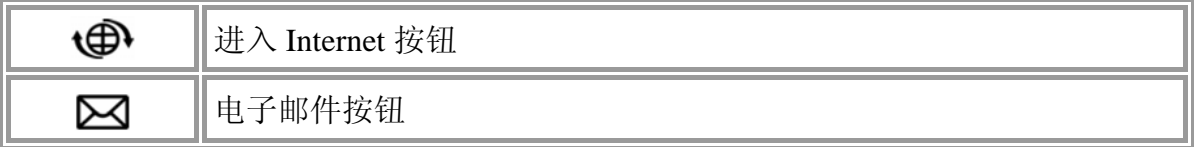

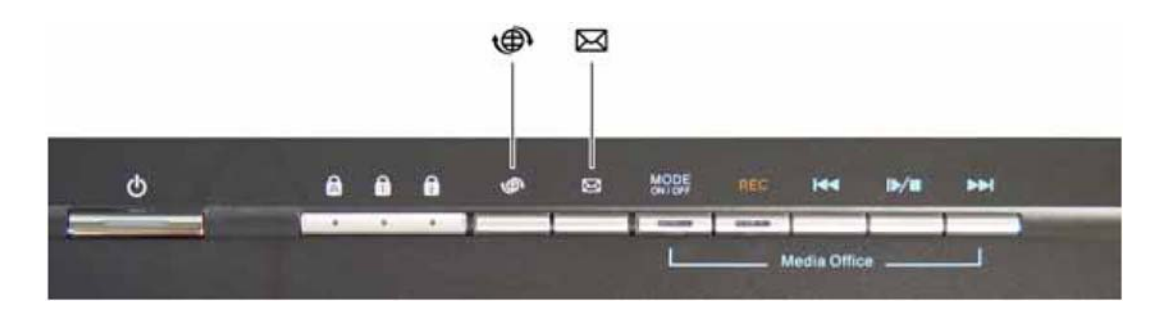

### **1.1.6 Media Office** 按钮

Media Office 提供声频/视频录制功能, 利用阵列麦克风和内置摄像头的功能。通过 操作 Media Office 按钮, 可以享受这个应用程序的所有功能。

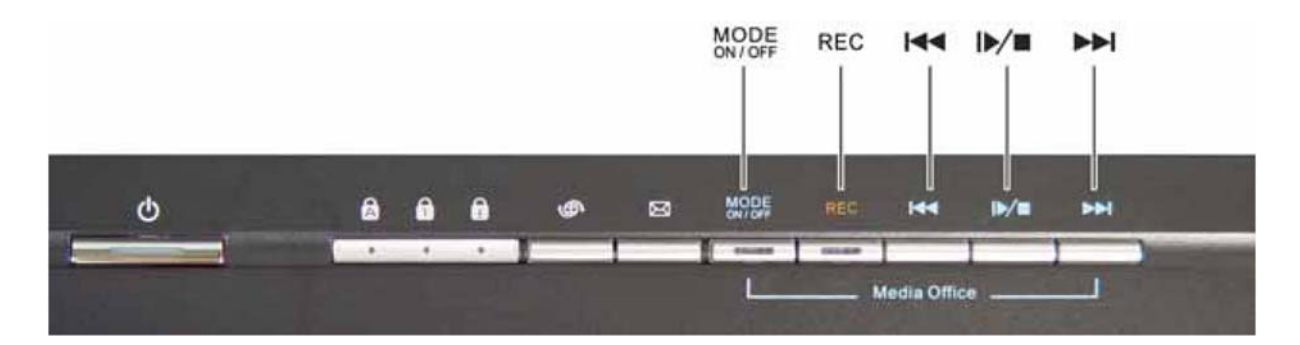

Media Office 有 4 个模式。

- 单独:录制笔记本前面的音频。
- 会议:录制笔记本周围的所有音频。
- 视频:录制笔记本前面的视频和音频。
- 照片:捕捉图像。

下表介绍了所有功能和相关按钮的定义:

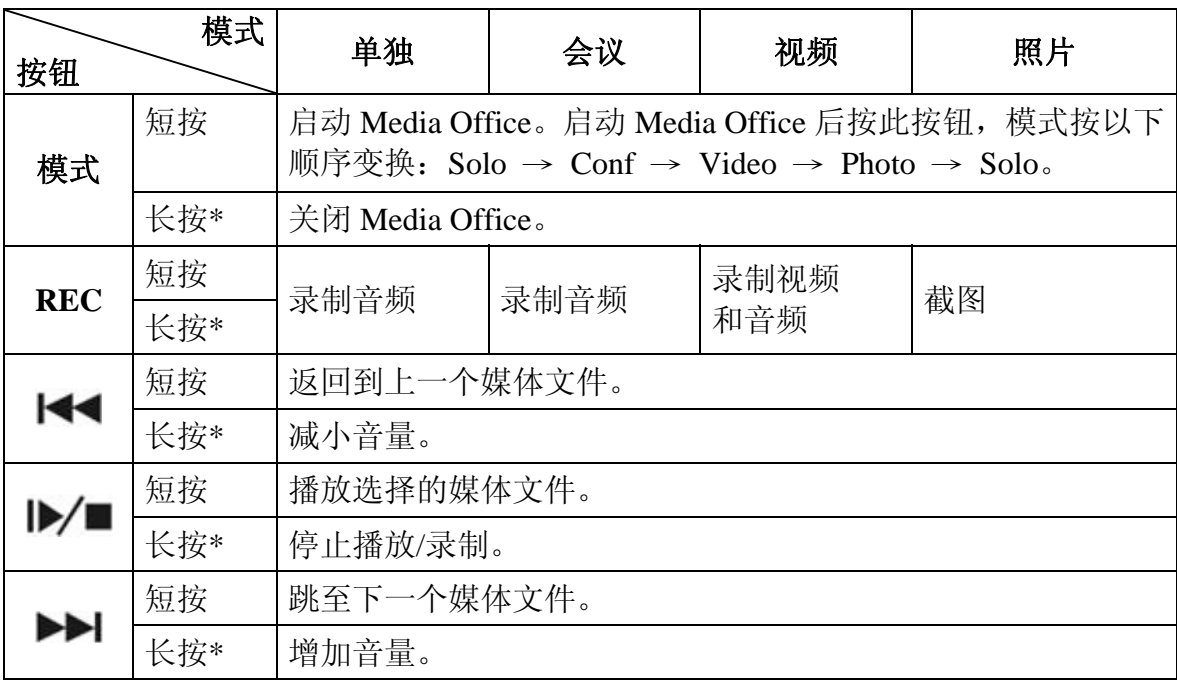

\*长按:按下此按钮超过 2 秒。

### **1.1.7** 键盘

键盘包括一个数字键区和 Microsoft® Windows®图标键。 AF 有关使用键盘快捷键的详细信息,请参阅 2.3 键盘和触控板。

# **1.1.8** 键盘状态灯

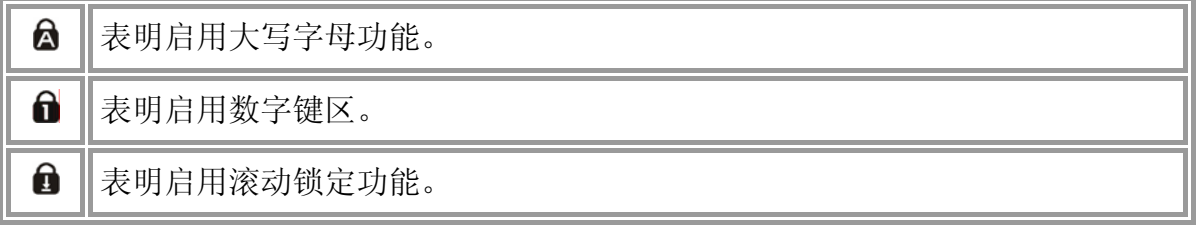

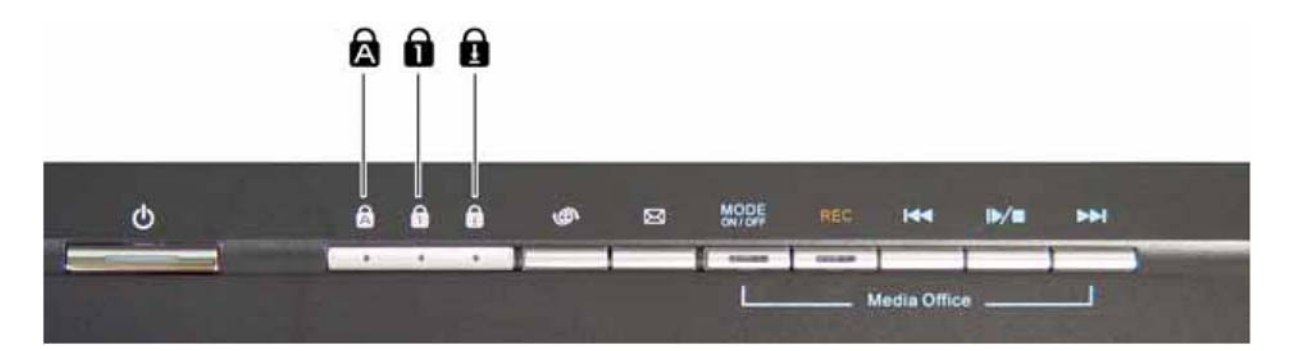

#### **1.1.9** 触控板

触控板就像一个桌面鼠标。更多信息,请参阅 *2.3* 键盘和触控板。

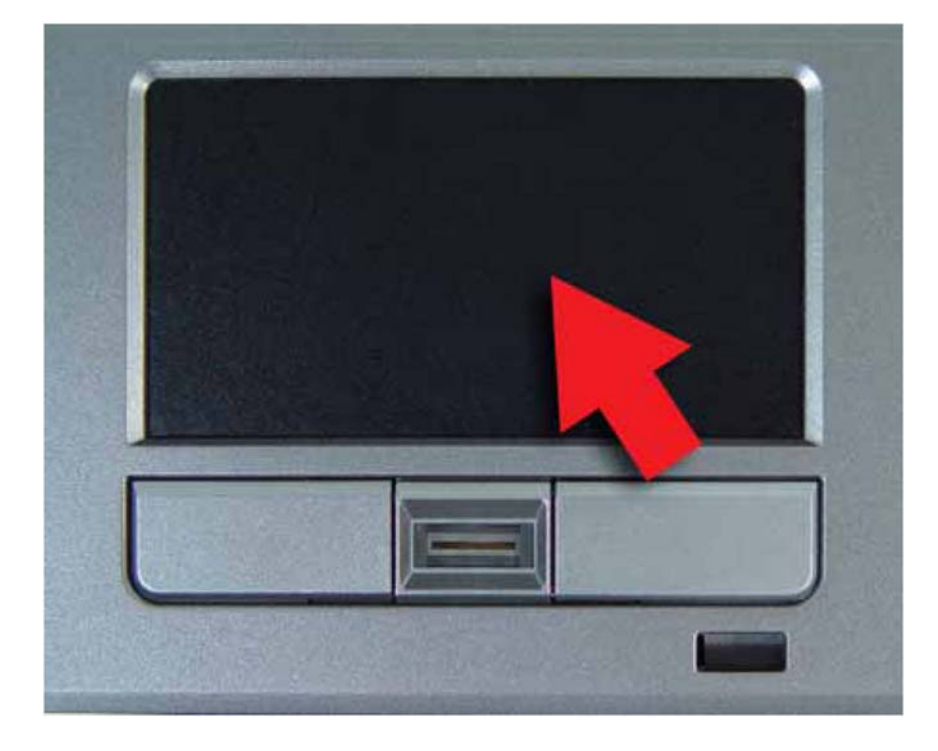

## **1.1.10** 触控板按钮

左边和右边的触控板按钮就像标准鼠标的左/右按钮。

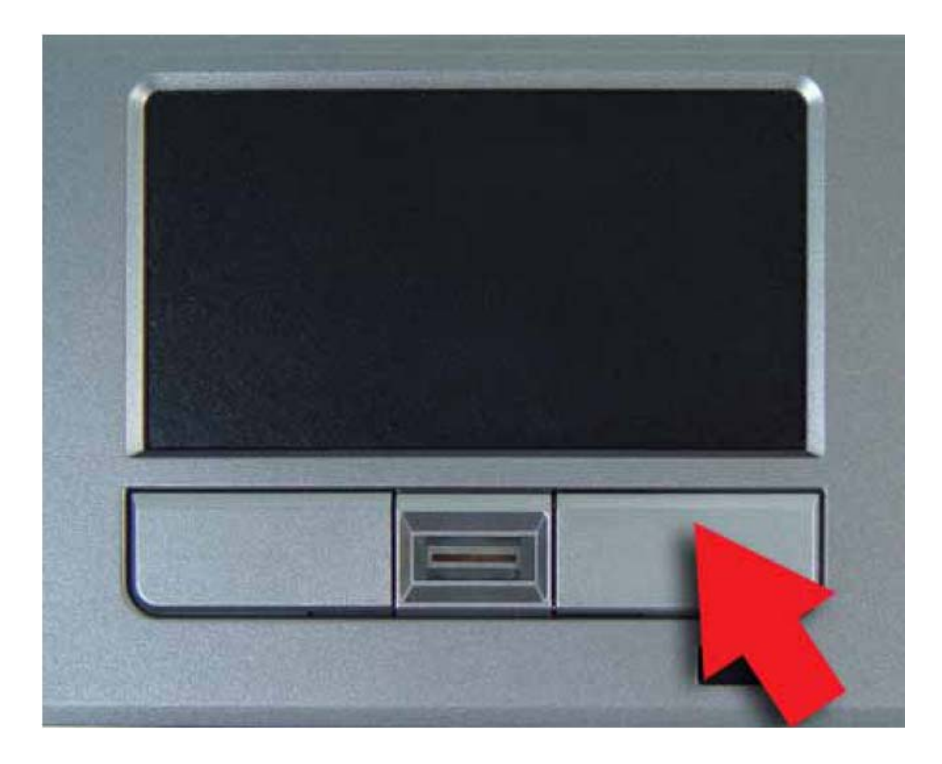

# **1.1.11** 指纹传感器

指纹传感器使您可以用登记的指纹进入计算机。此识别设备有助于防止其他人未经授 权的访问。更多信息,请参阅 2.3.7 指纹传感器。

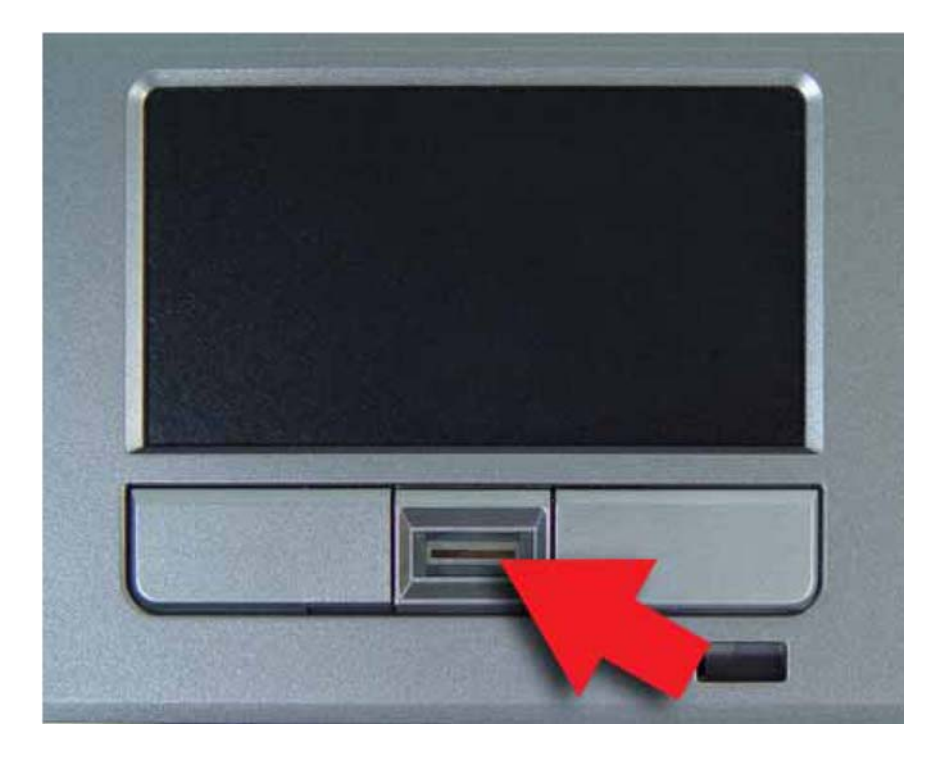

## **1.1.12** 多个数字媒体卡插槽

支持一种在数字静态摄像头和多种便携式信息设备中使用的 SD/MMC/MS 卡,

#### **1.1.13** 无线通信开关

打开或关闭无线通信功能。此功能被激活时,前端无线通信 LED XX 灯亮起。

#### **1.1.14** 设备状态指示器**/**电源状态

笔记本电脑前面的 LED 显示设备和电源的状态。

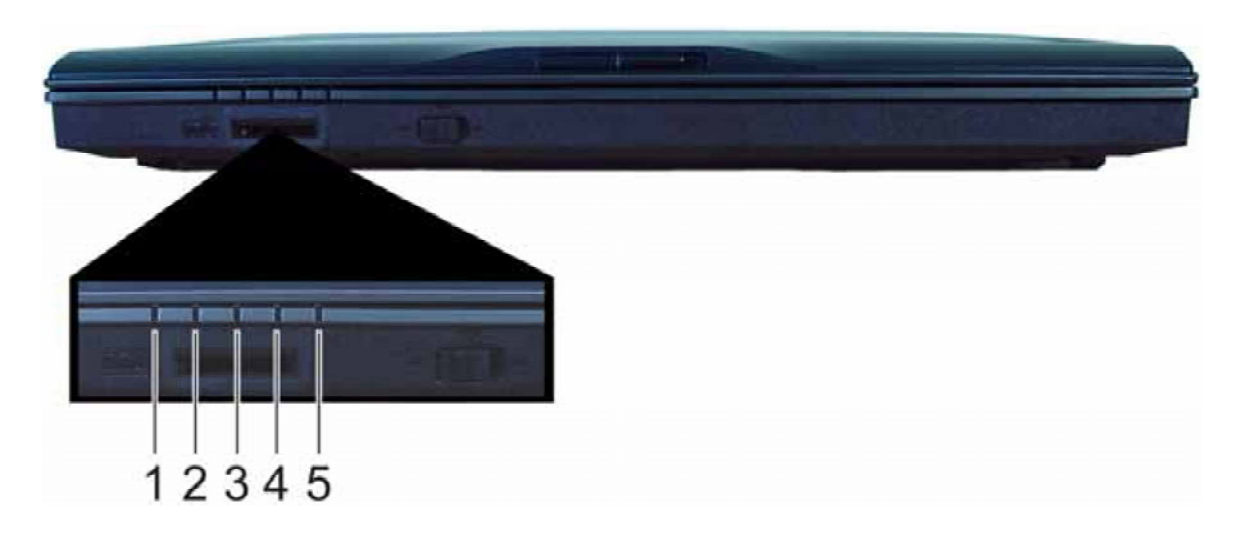

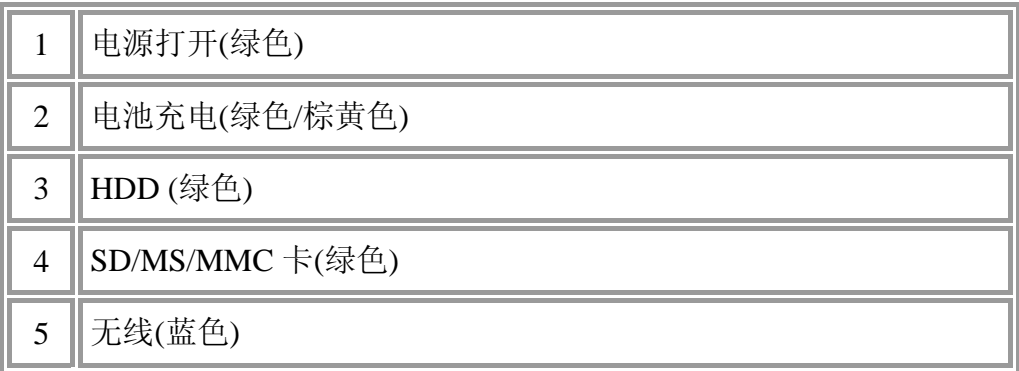

闪动的上电 LED 表明笔记电脑本处于待机模式。 详细的电池状态,请参阅 *5.2* 电池。

# **1.2** 右面

以下图片显示了 W452N 笔记本的右视图。

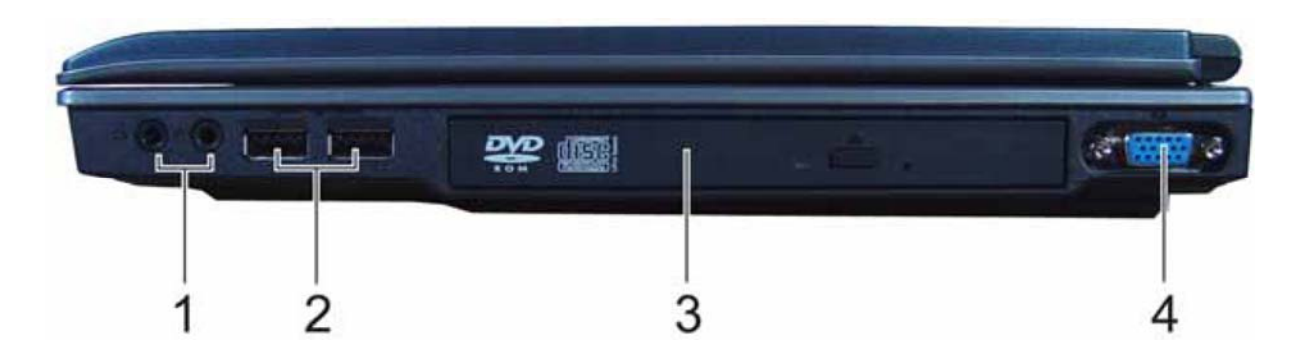

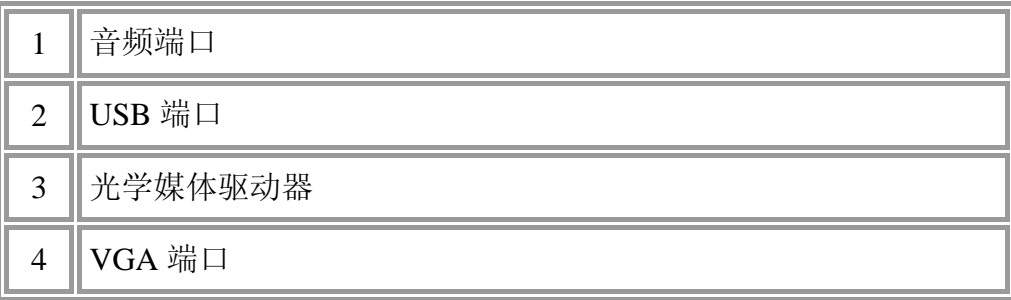

#### **1.2.1** 音频端口

您可以连接一个耳机或外部扬声器到 ○ 端口,以及一个麦克风到 ○ 端口。当有设 各连接到 ♪ 端口时, 内置扬声器被禁用。

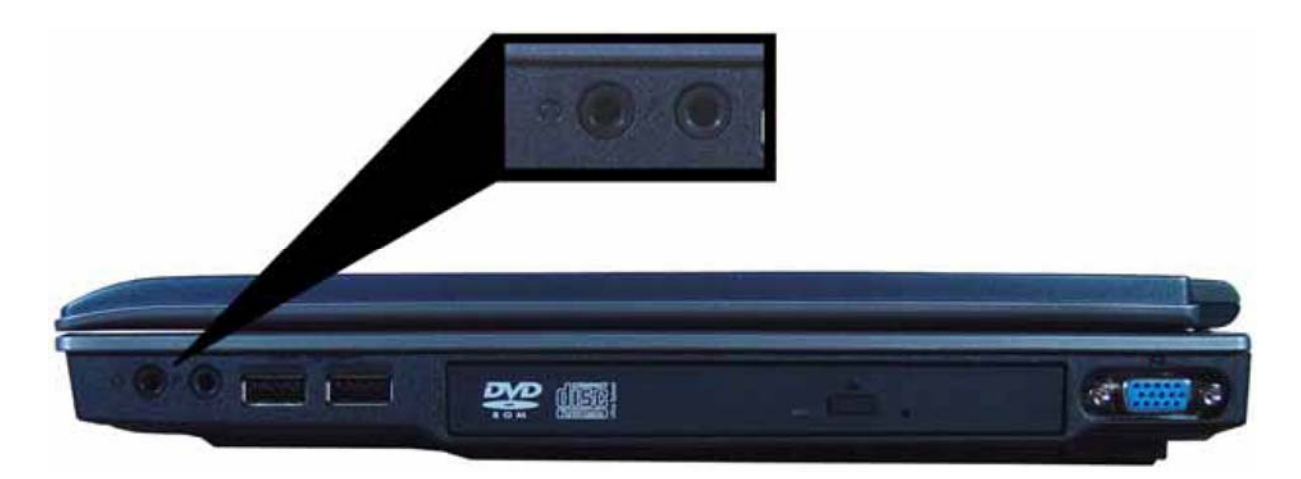

#### **1.2.2 USB** 端口

**←< +** 使用此端口连接 USB 设备,如鼠标、原尺寸的外部键盘或打印机到计算机。

*USB* 是一个支持数据传输速率达 *480 Mbps* 的外围扩展标准。*USB* 外围设备对 于缆线和接头有单独的标准。当计算机开启时,可以安装和移除 *USB* 设备。 这被称为*"*热插拔*"*。

#### **1.2.3** 光学媒体驱动器

光学媒体驱动器提供了一种导入数据和小文件到计算机,和从计算机导出数据和小文 件的方法。根据计算机的配置,可以录制 CD 或播放 DVD。

#### **1.2.4 VGA** 端口

 $\Box$ 

使用此端口连接一个外部监视器到计算机。请参阅 1.1.3 显示器。

# **1.3** 左面

以下图片显示了 W452N 笔记本的左视图。

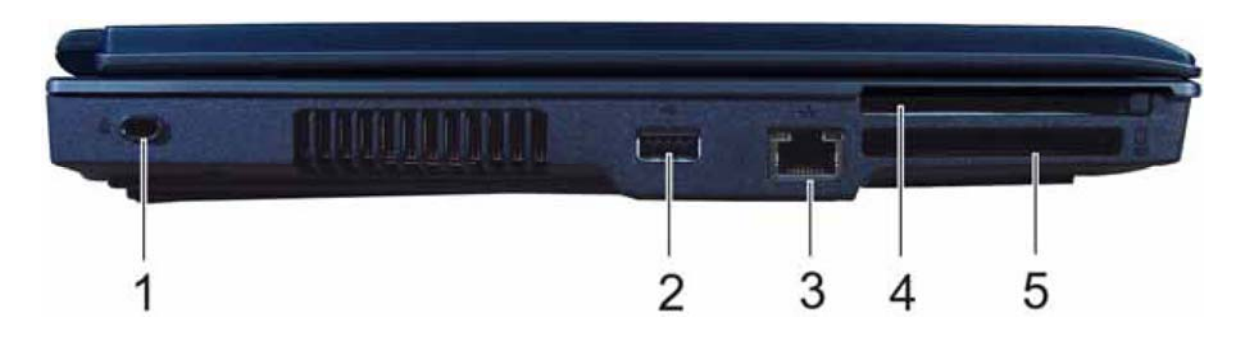

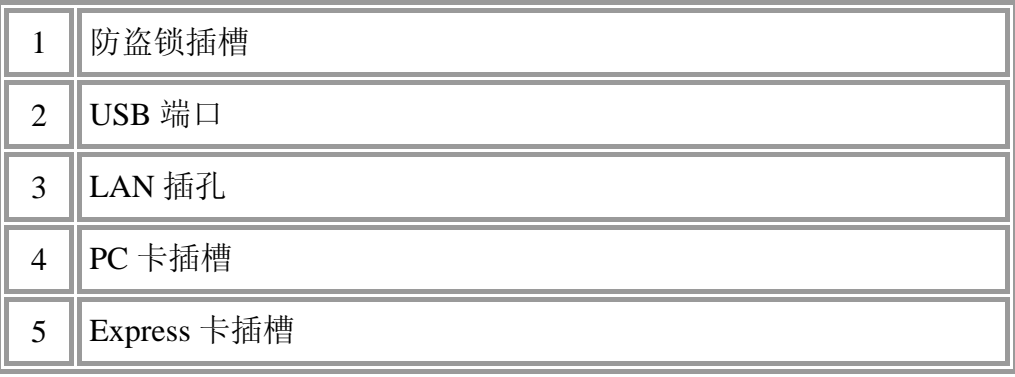

**1.3.1 USB** 端口

使用此端口连接 USB 驱动器,如鼠标、全尺寸的外部键盘或打印机到计算  $\leftarrow$ 机。

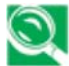

*USB* 是一个支持数据传输速率达 *480 Mbps* 的外围扩展标准。*USB* 外围设备对 于缆线和接头有单独的标准。当计算机开启时,可以安装和移除 *USB* 设备。 这被称为*"*热插拔*"*。

#### **1.3.2 LAN** 插孔

◆ + + + RJ-45 网络插孔使您可以连接笔记本到局域网(LAN)。

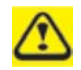

小心,勿将电话线插入稍大的网络接头。

#### **1.3.3 PC** 卡插槽

支持一个 Type II 的 PC 卡。更多信息,请参阅 *4.1 PC* 卡和 *Expres* 卡。

#### **1.3.4 Express** 卡插槽

支持一个 54 毫米类型的 PCI Express 卡。更多信息,请参阅 *4.1 PC* 卡和 *Expres* 卡。

# **1.4** 背面

以下图片显示了 W452N 笔记本的背面。

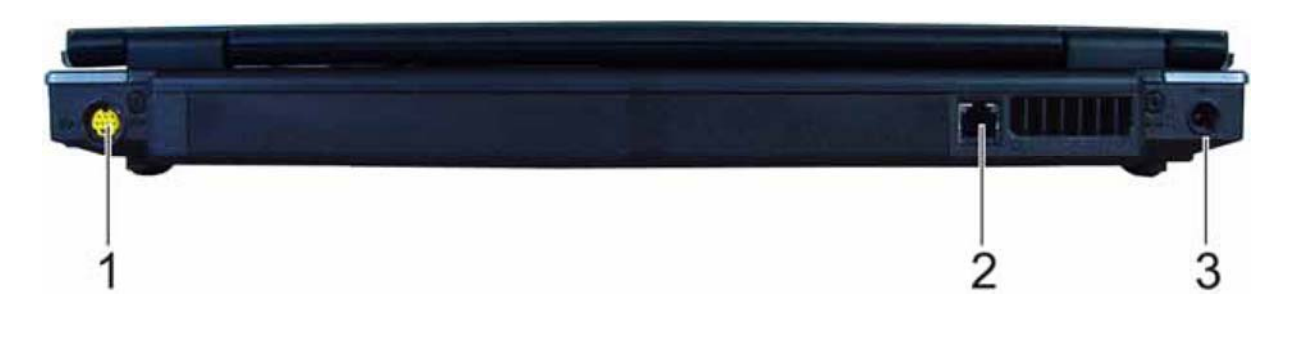

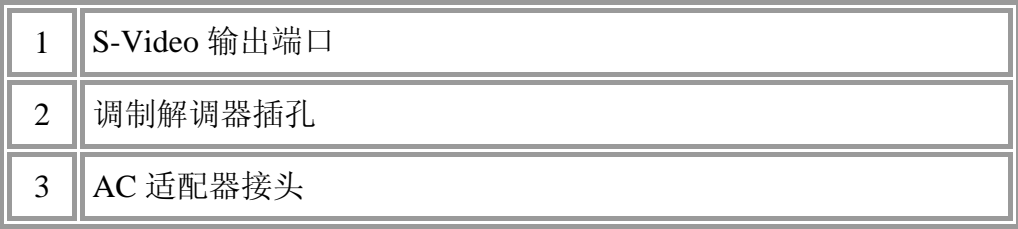

#### **1.4.1 S-Video** 输出端口

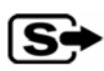

S-Video 输出端口使您可以连接一个外部显示设备,如电视机或带有 S-Video 端口的设备到笔记本。

#### **1.4.2** 调制解调器插孔

调制解调器插孔使您可以用一个标准的 RJ-11 接头将笔记本连接到电话线。

#### **1.4.3 AC** 适配器接头

当笔记本打开或关闭时,AC 适配器接头使您可以连接 AC 适配器。

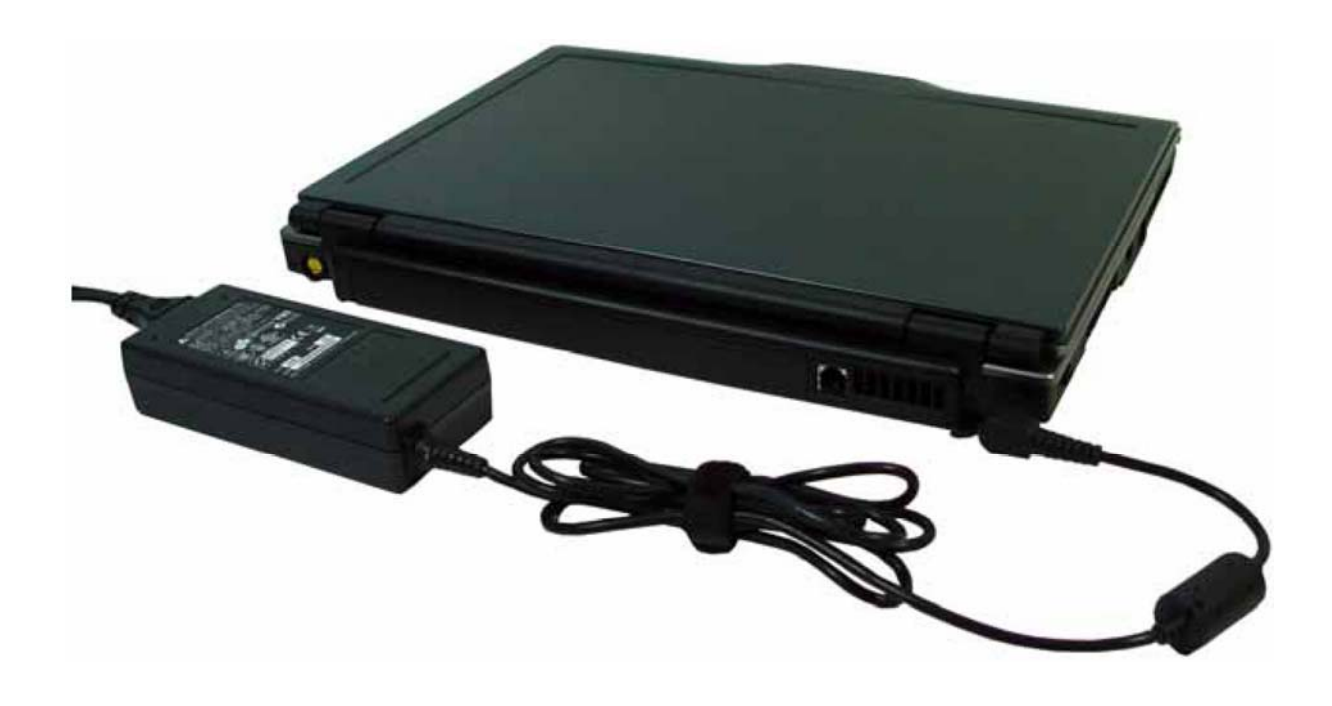

*AC* 适配器和电源插座在世界普遍使用,但电源接头和电源线因国家而异。确 保使用可以兼容的线缆并将线缆正确连接到电源线或电源插座。如果不这样 做,可能导致火灾或对设备的损害。

# **1.5** 底面

以下图片显示了 W452N 笔记本的底面。

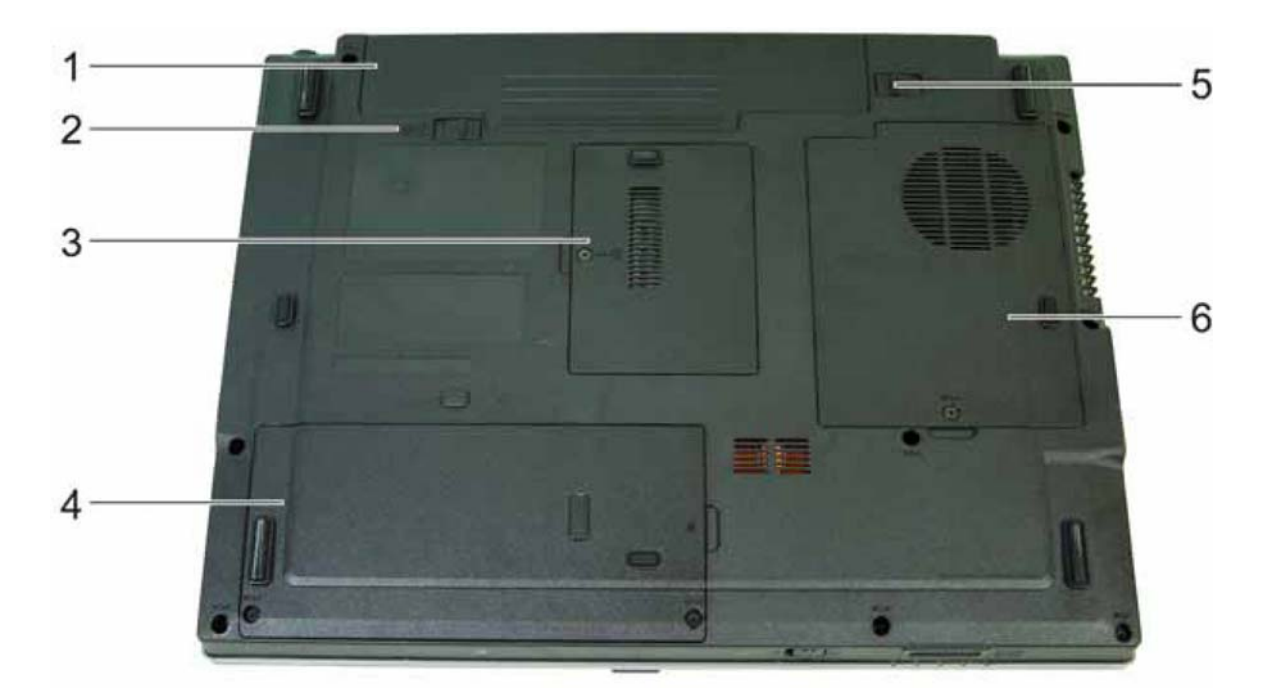

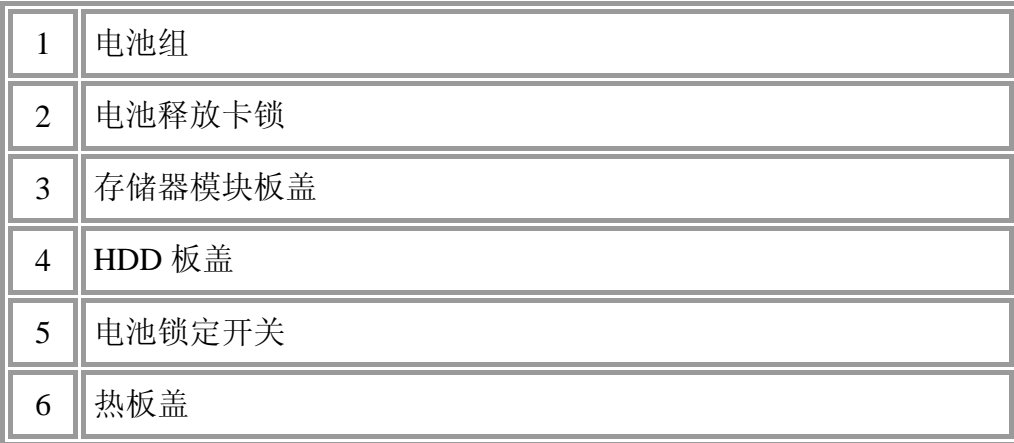

#### **1.5.1** 电池组

安装好充满电的电池盒后,便可以在不连接到电源插座的情况下使用笔记本了。详情 请参阅 *5.2* 电池。

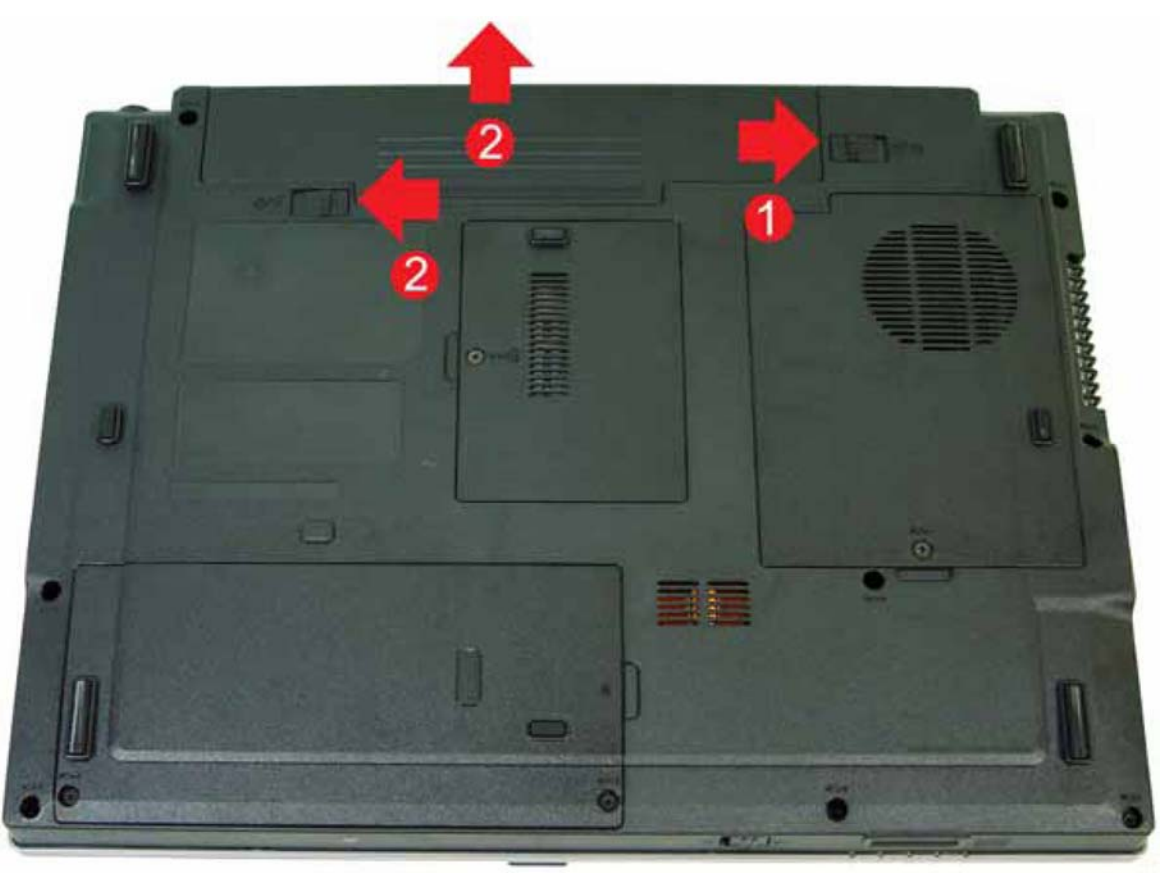

### 要移除电池组:

- 1. 将电池锁定开关移到右边(不锁定位置)。
- 2. 将电池释放卡锁移到左边,从计算机底盘轻轻撬起电池组。

## **1.5.2** 电池释放卡锁

电池释放卡锁保护电池组。要移除,移动卡锁,从插架上移除电池组。

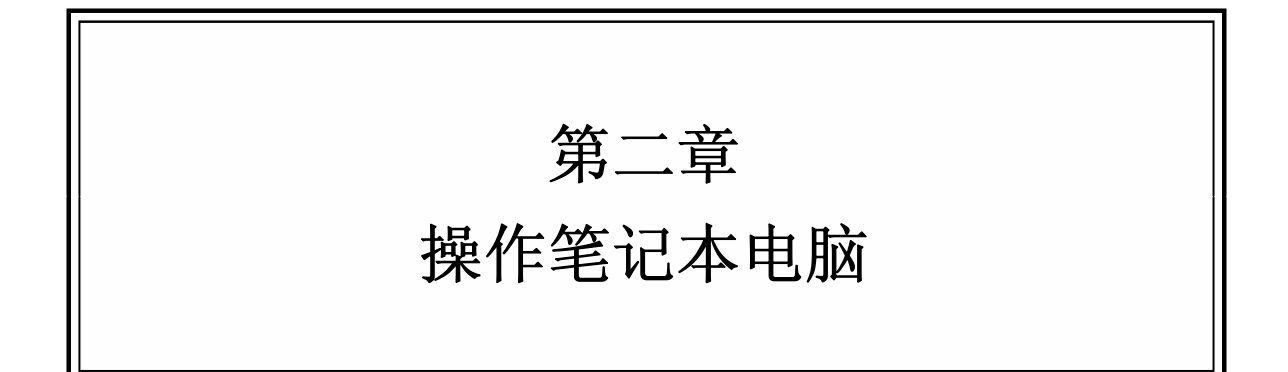

# **2.1** 键盘和触控板

- 数字键区
- 键盘快捷键
- Windows 图标键功能
- 粘滞键
- 触控板
- 自定义触控板
- 指纹传感器

#### **2.1.1** 数字键区

键区的数字和符号在键区键的右下边缘标记为蓝色。

要想启用数字键区,按下【\*mlk】。 当数字锁定为打开时, [still] 指示灯亮。 要禁用数字键区,再次按下 当启用数字键区时,要使用双功能键的主要功能,按下 || || || 和相应键。

### **2.1.2** 键盘快捷键

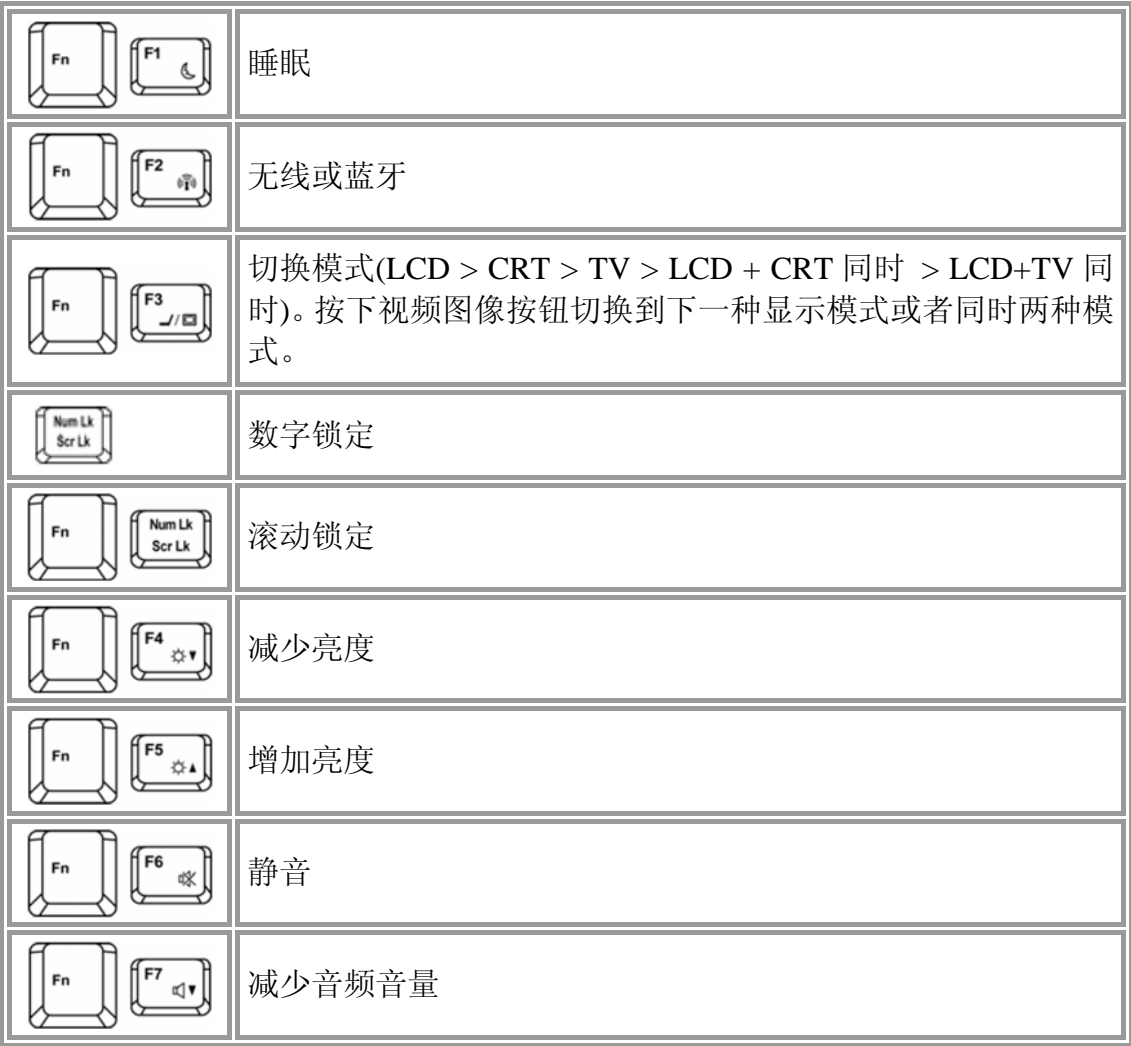
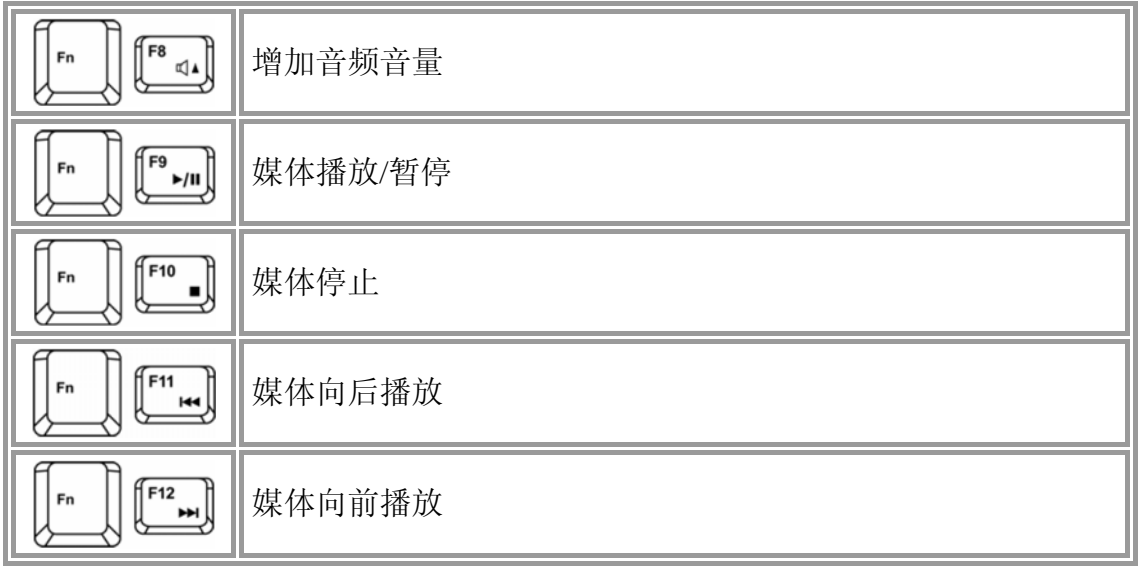

# **2.1.3 Windows** 图标键功能

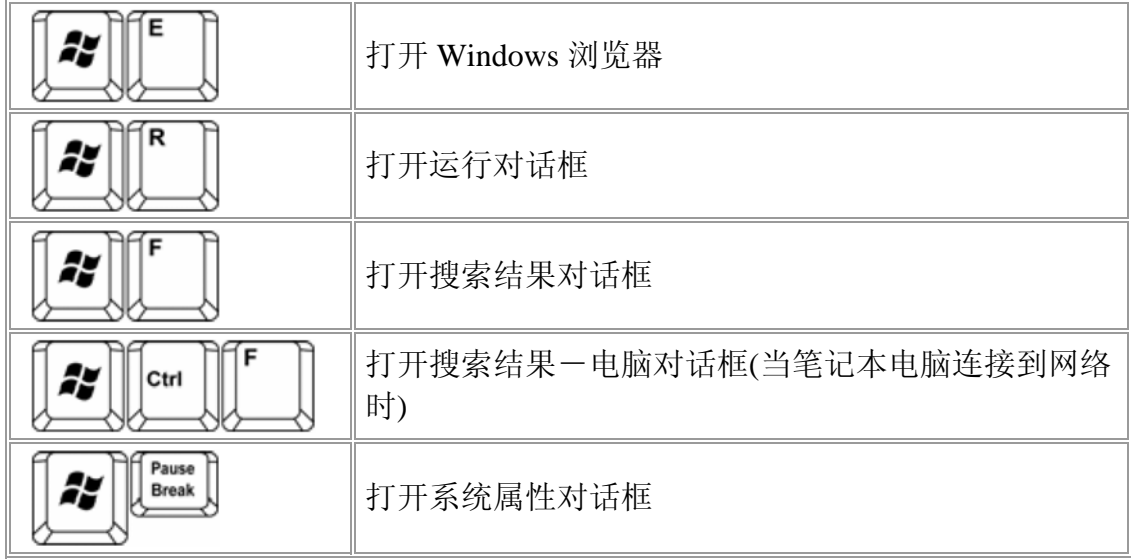

要调整键盘操作,包括字符重复率,在控制面板中点击打印机和其他硬件 **>** 键盘。

### **2.1.4** 粘滞键

粘滞键功能使您将 SHIFT, CTRL, ALT, FN 键或 Windows 图标键(指修改键)与其他键 联合使用,一次按一个键,而不是同时按两个键。

要激活粘滞键模式,按下 Shift 键 5 次然后点击 **OK**。

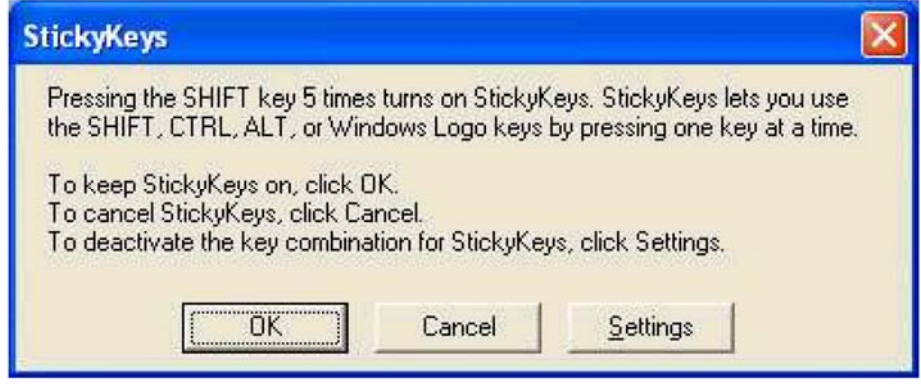

同样,您可以点击开始 > 控制面板 > 辅助功能选项,在点击OK之前选 使用粘滞键模式。

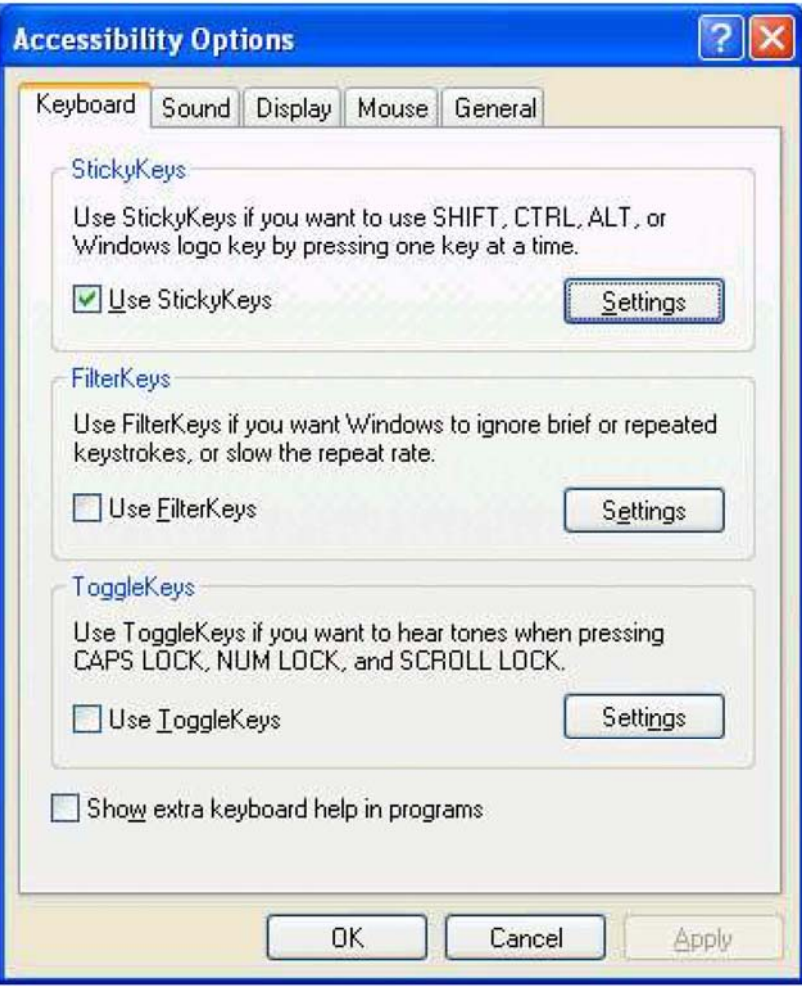

要进一步自定义粘滞键,在上述任一个对话框中点击设置。将显示以下对话框。

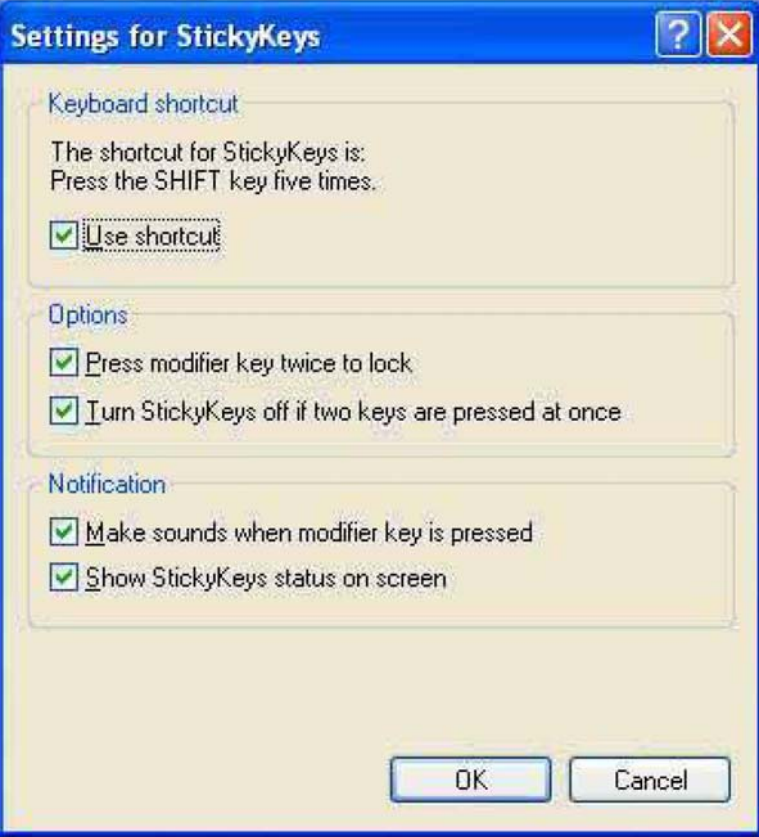

点击使用快捷键启用列出的快捷键,激活粘滞键模式。

选中按两次修改键以锁定,按下 **SHIFT**、**CTRL**、**ALT**、**FN** 或 Windows 图标键两次 可以在再次按下该键之前,锁定该键。这使您不必每次都再次按下修改键,连续使用 这些键执行多个命令。

选中一旦两个键同时被按,就关闭粘滞键,一旦同时按下任意两个键,粘滞键就自动 禁用。

如果选中按下修改键时发出声音,每次按下修改键时都会听到声音。当激活和反激活 修改键时,会听到不同的声音。

选中在屏幕上显示粘滞键状态,当粘滞键模式被激活时,在工具栏中显示粘滞键图标。 图标会改变表明哪个修改键(如果有)当前是活动的。

点击 **OK** 确定更改,或取消退出对话框,不做任何更改。

### **2.1.5** 触控板

触控板对您手指的移动和按压做出响应,使您可以在屏幕上移动光标,同样您也可以 使用鼠标。

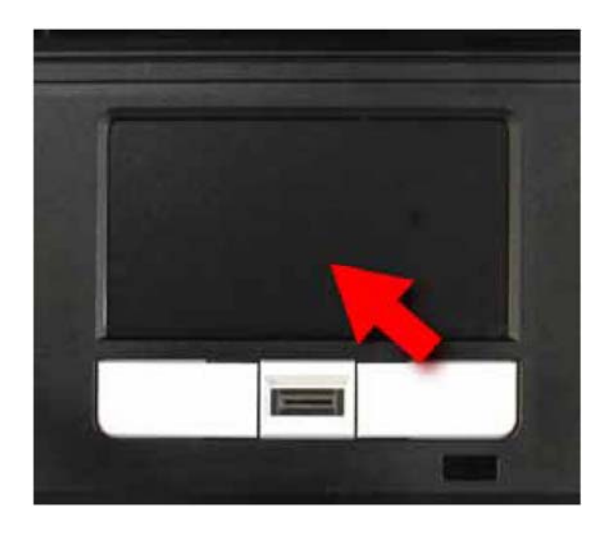

将您的手指放在键盘上正常的打字位置。

您可以通过将右手拇指或左手拇指移出空格键并移到触控板上,使用触控板。

在触控板上轻轻移动拇指,将光标移到您想的位置上。

触控板按钮和鼠标按钮的功能相同。点击这些按钮进行选择、拖拉对象或根据软件执 行多种不同的功能。要选择一个对象,首先将指针移到您想要选择的对象上面,随后 按下左键一次并释放。这些按钮的功能取决于您的软件。

双击是选择对象或启动程序的一般方法。

也可以双击图标选择对象或执行应用程序。这与 double-clicking (双击)类似; 您敲击 的是触控板本身,而不是触控板按钮。

## **2.1.6** 自定义触控板

要调整触控板设置,使用鼠标属性窗口,可以通过点击控制面板 **>** 打印机和其他硬 件 **>** 鼠标打开。

选择想要的设置并点击应用。

点击 **OK** 保存设置并关闭窗口。

### **2.1.7** 指纹传感器

指纹传感器使您无需通过键盘输入密码即可登录到计算机。

为提高识别成功率,以下图示显示了在指纹传感器上刷手指的正确方法。

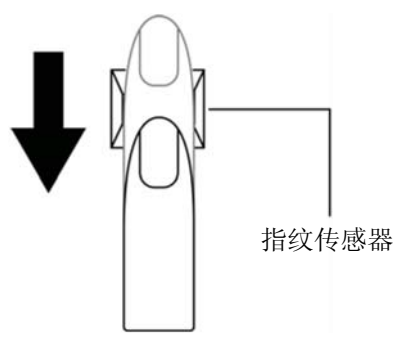

象图片中一样,在指纹传感器上排列您的指尖,然后刷手指。

为了减少对指纹传感器的损害和指纹识别问题,当使用指纹传感器时遵守这些指南。

- 禁止用指甲或任何硬的或尖的物体刮或戳指纹传感器。
- 禁止使劲按压指纹传感器。
- 禁止用湿的手指或任何湿的物体触摸指纹传感器。保持指纹传感器表面干燥 无水蒸气。
- 禁止用脏手指触摸指纹传感器。不干净或脏手指上的微小杂质粒子会刮花指 纹传感器。
- 禁止粘贴胶粘物在指纹传感器上,禁止在指纹传感器上写字。
- 禁止用带静电的手指或任何物体触摸传感器。

### **2.1.7.1** 删除指纹传感器数据

保存的指纹数据存储在指纹传感器中的非易失性存储器中。建议在把计算机交给其他 人,或对其进行处理之前,删除指纹数据。

要删除指纹数据,完成以下工作:

- 1. 点击开始 **>** 所有程序 **> Protector Suite QL >** 控制。
- 2. 显示 **Protector Suite** 软件屏幕。
- 3. 点击指纹 > 删除。
- 4. 点击设置 > 指纹存储检查器。
- 5. 显示指纹存储检查器屏幕。如果其他指纹数据也显示在该列表上,选择所有指纹 数据,点击移除。
- 6. 确定在指纹存储检查器屏幕上所有指纹数据是否都删除。

# **2.2** 显示器

- 调节亮度
- 使用外部监视器或电视
- 设置显示器分辨率

### **2.2.1** 调节亮度

为了在用电池运行笔记本电脑期间省电,使用键盘快捷键将亮度设置到最低舒适的设 置。

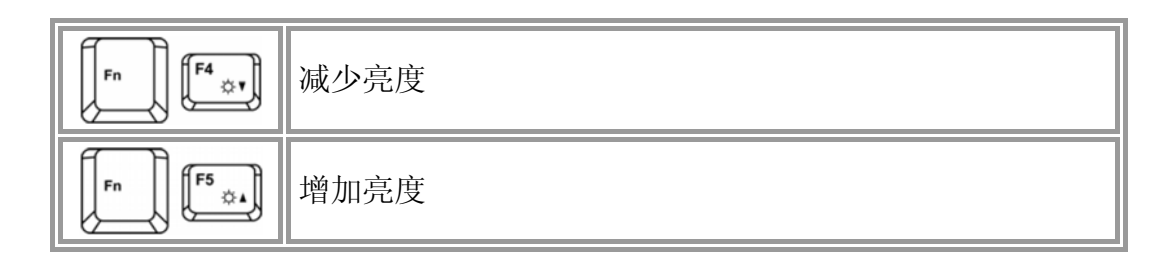

### **2.2.2** 使用外部监视器或电视

当您用外部显示设备,如附带的或打开的外部监视器或电视启动笔记本时,图像会显 示在显示器或外部设备上。

或者,按下 [  $\left[\begin{matrix} \begin{matrix} \begin{matrix} \begin{matrix} \begin{matrix} \end{matrix} \end{matrix} \\ \end{matrix} \\ \end{matrix} \begin{matrix} \begin{matrix} \begin{matrix} \end{matrix} \end{matrix} \end{matrix} \end{matrix} \begin{matrix} \begin{matrix} \begin{matrix} \begin{matrix} \end{matrix} \end{matrix} \end{matrix} \end{matrix} \end{matrix} \begin{matrix} \end{matrix} \end{matrix} \end{matrix} \end{matrix}$  将视频图像切换到只在显示器上, 同时在显示器和外部设备上, 或只在外部设备上。

### **2.2.3** 设置显示器分辨率

要以指定的分辨率浏览程序,视频控制器和显示器必须支持这个程序并且必须安装必 要的视频驱动程序。

在更改任何原始显示器设置前,记下原始设置,以便日后参考。

### 开始**>** 控制面板 **>** 选择一个类别 **>** 外观和主题。

在选择一个任务上……,点击想要更改的区域,或在一个控制面板图标下,或选择一 个控制面板图标,点击显示。

可以尝试不同的为颜色质量和屏幕分辨率尝试不同的设置。

如果选择高于显示器支持的分辨率或调色板,设置会自动调整到可能最接近的设置。

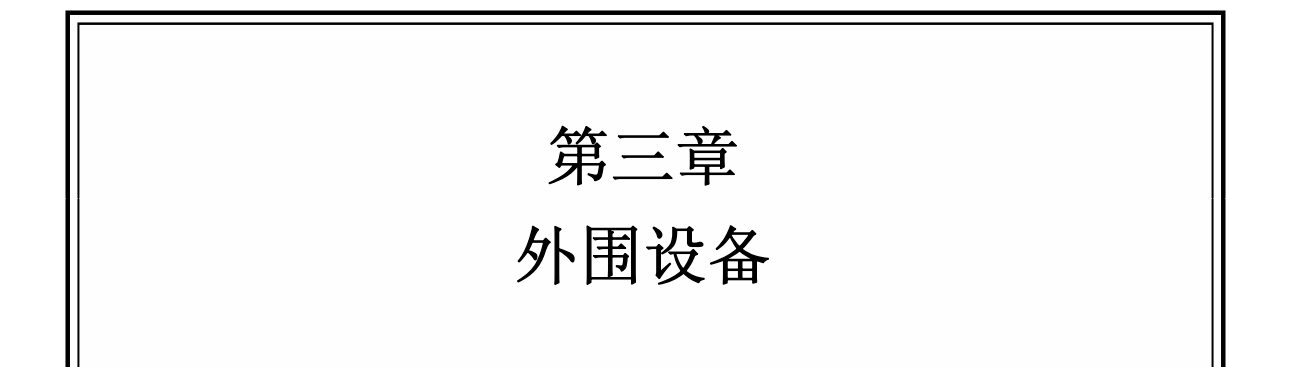

# **3.1 PC** 卡和 **Express** 卡

- PC 卡类型
- $\triangleright$  扩展 PC 卡
- 安装 PC 卡
- 移除 PC 卡
- Express 卡类型
- 安装和移除 Express 卡

### **3.1.1 PC** 卡类型

PC 卡插槽支持 Type II 的卡。它也支持 CardBus 技术和扩展 PC 卡。"Type"指卡的 厚度,不是指卡的用途。

*PC* 卡不是启动引导设备。

#### **3.1.2** 扩展 **PC** 卡

扩展 PC 卡比标准 PC 卡长。当使用扩展 PC 卡时, 遵守这些预防措施:

- 保护已安装卡的暴露端。如果卡的末端被撞击了,可能会损害系统主板。
- 在把笔记本电脑放入携带箱之前,移除扩展 PC 卡。

### **3.1.3** 安装 **PC** 卡

PC 卡可能是"热插拔"的,也就是在笔记本电脑运行的时候安装卡。该卡会被自动检 测到。

通常,PC 卡有一个标志或符号显示哪一端插入插槽中。给卡上锁,防止错误的插入。 如果不清楚方向,查阅卡的随机文档。

- 1. 按照指向插槽的方向标志拿着卡,卡的最上面向上。插卡前可能需要推入按钮 操作的卡锁。
- 2. 将卡送入插槽直到其插进接头。
- 3. 如果遇到很多阻力,不要强行插卡。检查卡的方向并重试。

此笔记本电脑能识别大多数 PC 卡,并且自动加载合适的设备驱动程序。如果配置程 序要您加载制造商的驱动程序,使用 PC 卡随机的软盘或 CD。

### **3.1.4** 移除 **PC** 卡

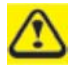

移除 *PC* 卡前,在任务栏的配置工具中停止卡的运行。如果不这样做可能造成 数据丢失。如果 *PC* 卡连接了缆线,决不能拉扯其缆线来移除这个 *PC* 卡。

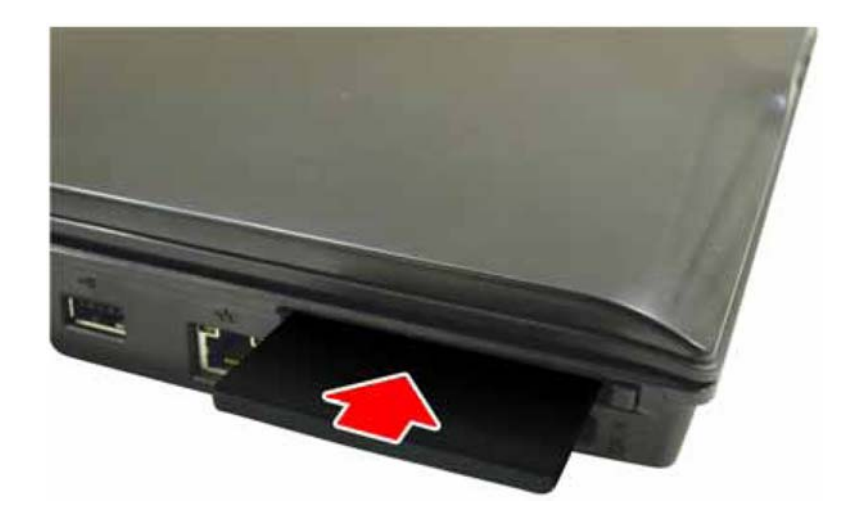

- 1. 按下释放卡锁。
- 2. 再次按下此卡锁,弹出此卡。
- 3. 移除此卡。

### **3.1.5 Express** 卡类型

Express 卡插槽支持 54 毫米类型的 PCI-Express 卡。它支持 USB2.0 和 PCI Express 技 术,USB2.0 和 PCI Express 技术提高了数据传输中的总线速度,并且需要的电量比 PC 卡少。

### **3.1.6** 安装和移除 **Express** 卡

可以热插拔的 Express 卡使您可以在笔记本电脑运行时安装和移除卡。安装后,会自 动检测到此卡。

通常,Express 卡有一个显示哪一端插入插槽的标志或符号。根据方向符号插入此卡, 并将此卡插入插槽。

要移除此卡,轻轻将其拉出。

# **3.2** 添加和移除 **SD/MMC/MS** 卡

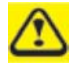

移除 *SD/MMC/MS* 卡之前,在任务栏的配置工具中停止卡的运行。如果不这样 做可能造成数据丢失。

将 SD/MMC/MS 卡插入读卡插槽中。

要移除 SD/MMC/MS 卡, 轻轻将其推入, 它将自动弹出。

# **3.3** 存储器模块

为了提高性能,可以添加更多的存储器模块到计算机上。

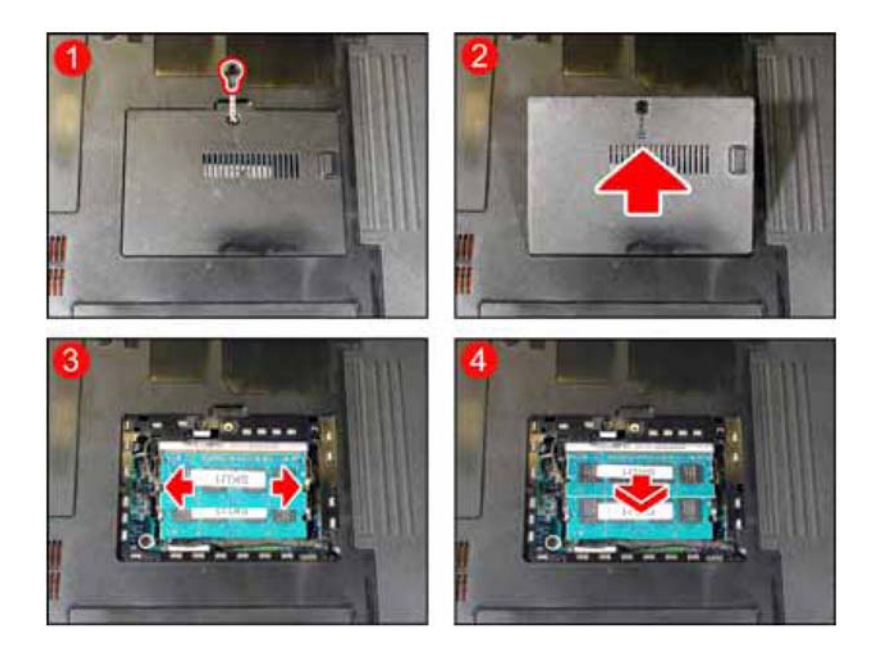

# 要移除一个存储器模块:

- 1. 移除保护存储器模块板盖的两个螺丝。
- 2. 拿起存储器模块板盖。
- 3. 取出稳定存储器模块的两个银质卡锁。该模块将弹起。
- 4. 用拇指和食指抓住存储器模块的外边缘,轻轻将其移除。

## 要安装一个存储器模块:

- 1. 移除保护存储器模块板盖的两个螺丝。
- 2. 拿起存储器模块板盖。
- 3. 这里有两个存储器模块端口。第一个已经被您计算机当前的存储器模块占用。 将接头槽口和连接插槽中的槽齿对齐,把新的存储器模块放入第二个插槽中。
- 4. 模块安全坐定后,轻轻向下按直到其固定到位。

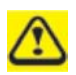

根据您需要多少额外的存储器,您可能需要替换原始的存储器模块。

# 第四章 电源系统

# **4.1** 电源管理

- 电源管理模式
- 电源选项属性
- Speed Step (省电)

您的计算机有内置的电源管理系统。根据预先定义的情况,可以通过控制面板中的电 源选项程序配置它到睡眠、休眠和唤醒模式。

长时间不使用笔记本电脑时,将其切换到待机或休眠模式。可以按下电源按钮,退出 任一种电源管理模式。

有关获得电池组的最佳性能的更多信息,请参阅 *5.2* 电池。

尽可能将笔记本电脑连接到电源插座,因为电池寿命会受到充电次数的影响。  $\bm{\mathbb{O}}$ 

### **4.1.1** 电源管理模式

### **4.1.1.1** 待命模式

这种模式在预先设定的不活动时间(超时)后关闭硬盘驱动器和显示器,从而保护电 源。当退出待命模式后,您的笔记本电脑会返回到与输入待机模式之前相同的运行状 态。

如果您的笔记本电脑在待机模式下从电源插座和电池漏电,数据可能会丢失。

在 Windows XP 中输入待命模式:开始 > 关闭计算机 > 待命。 或者设置笔记本电脑到待机模式:

- 当关闭笔记本电脑盖板时
- 当按下电源按钮时
- 当按下睡眠热键时

这些设置可以通过电源选项属性(开始 **>** 控制面板 **>** 选择一个类别 **>** 性能和维护 **>** 电源选项)高级标签访问。

要退出待命模式,按下电源按钮。不能按下一个键或触摸触摸屏退出待命模式。

### **4.1.1.2** 休眠模式

在休眠模式下,系统数据复制到硬盘驱动器中,这样保存电源,并且笔记本电脑是完 全关闭的。当退出休眠模式后,您的笔记本电脑会返回到与输入休眠模式之前相同的 运行状态。

可以在电源选项属性窗口中启用/禁用休眠模式。

如果启用,并且如果电池电量极低,笔记本电脑会进入休眠模式。

根据在电源选项属性窗口中的高级标签上的电源管理选项,使用下列方式进入休眠模 式:

- 当关闭笔记本电脑盖板时
- 当按下电源按钮时
- 当按下睡眠热键时
- 开始 **>** 关闭计算机 **>** 休眠(如果没有显示休眠选项,按下 **Shift**,待命选项 会切换到休眠)。

如果对于这些方式休眠选项不可用,休眠模式未被启用。选中电源选项属性窗口上**休** 眠标签中的启用休眠,点击应用以启用休眠。

如果退出休眠模式后,*PC* 卡不能正常运行,移除此卡并重新插入或重启笔记 本电脑。

要退出休眠模式,按下电源按钮。不能按下一个键或触摸触摸屏退出休眠模式。

### **4.1.2** 电源选项属性

要进入 Windows 电源选项属性窗口:

### 开始 **>** 控制面板 **>** 选择一个类别 **>** 性能和维护 **>** 电源选项

#### **4.1.2.1** 电源使用方案

电源选项属性中的电源使用方案下拉菜单显示了选择的预先设置的电源使用方案。

为使电池电源最大化,使用便携*/*袖珍式电源使用方案。  $\odot$ 

在 Windows XP 中,处理器的性能水平取决于所选择的电源使用方案。无需再做进一 步调整来设置性能水平。每个预先设定的电源使用方案都有不同的进入待命模式、休 眠模式,关闭显示器和关闭硬盘驱动器的延时设置。有关电源管理选项的更多信息, 请参阅帮助和支持中心。

### **4.1.2.2** 警报标签

点击每个警报操作按钮并选择声音警报,启用有声警报。

电池不足警报和电池应警报在电池电量低于一个确定的百分比时向您发出警 报。

当您收到笔记本电脑时,电池不足警报和电池严重短缺警报检查框是被选中的。请参 阅 5.2 **电池,** 获得有关电池电量不足警告的更多信息。

### **4.1.2.3** 电表标签

显示当前电源来源,电池状态和电池电量。

### **4.1.2.4** 高级标签

通过高级标签, 您能:

- 设置电源图标和待命模式密码选项。
- 根据您的操作系统,从相应的下拉菜单点击一个选项,编制以下功能,然后点击 **OK**。
	- > 在合上便携式计算机时,将计算机设置成待命/休眠/不采取任何措施。
	- > 在按下电源按钮时,将计算机设置成问我要做什么/待命/休眠/关机/不采取任 何措施。
	- > 在按下睡眠热键是,将计算机设置成问我要做什么/待命/休眠/关机/不采取任 何措施。

# **4.1.2.5** 休眠标签

点击启用休眠检查框,启用休眠模式。

### **4.1.3 Speed Step (**省电**)**

您的笔记本电脑配备了 Speed Step (省电)技术以更好地管理电源消耗。它更改处理器 的速度,找到计算性能和电源消耗需求之间的最佳平衡。速度越快,性能越好,而速 度越慢,储电越多。

在 Windows XP 中,处理器的性能水平取决于所选择的电源使用方案(请参阅 *5.1.2* 电 源选项属性)。无需再做进一步调整来设置性能水平。每个预先设定的电源使用方案 都有不同的进入待命模式、休眠模式,关闭显示器和关闭硬盘驱动器的延时设置。

例如,为了在最佳性能时延长电池使用,便携**/**袖珍式模式根据是否在 AC 电源或电 池上运行计算机,自动更改 Speed Step (省电)模式。

如果希望,也可以个人改变和保存这些设置和使用方案的一个。

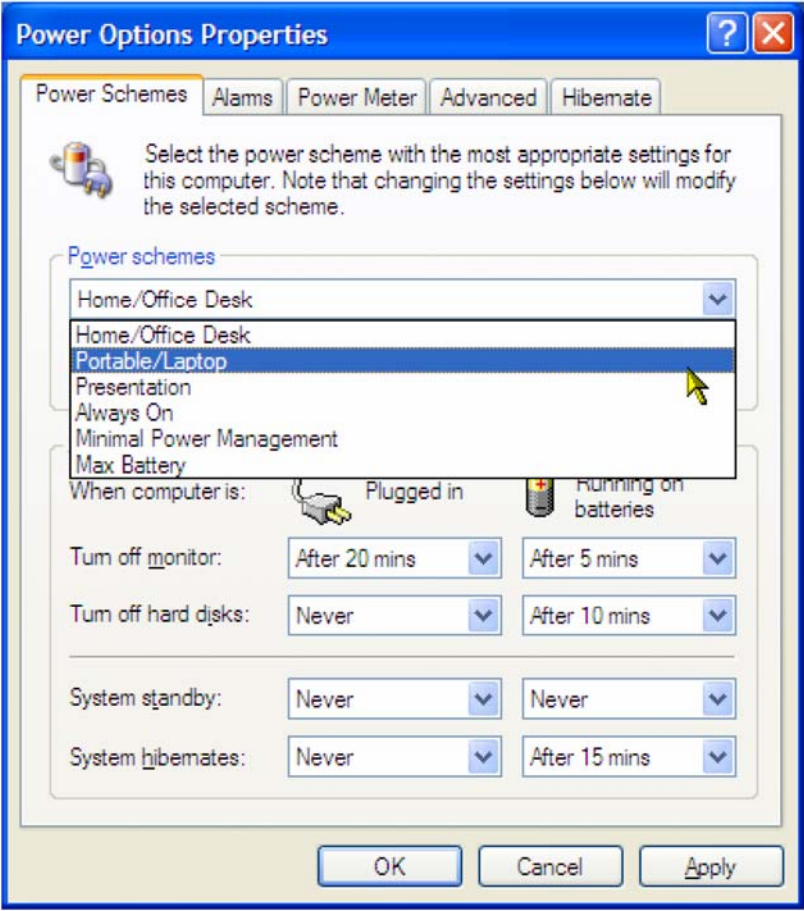

Windows XP 根据选择的电源使用方案和当前系统要求,自动选择 SpeedStep (省电) 模式,找到最适合您的处理器的速度。

# **4.2** 电池

- 电池性能
- 检查电池电量
- 电表
- 电池不足警报
- 充电
- 移除电池
- 安装电池
- 保存电池
- 与额外电池组一起工作
- 使电池寿命最大化

### **4.2.1** 电池性能

根据操作环境,电池性能会有所不同。如果你正在运行耗电程序,播放 CD 或 DVD, 使用 PC 卡或设置成高亮显示,电池的持续时间可能较短。

可以设置电源管理选项,在电池电量不足时发出警告。

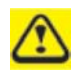

确保所用电池是兼容的。如果不这样做,可能会有火灾或爆炸的风险。有关所 购兼容电池的更多信息,联系笔记本电脑零售商。

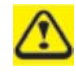

电池不能和家居垃圾放在一起。联系当地废物处理或环境机构,咨询处理废旧 锂离子电池的方法。

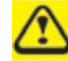

在本计算机上只使用 *908C3500F, ID6* 或 *90NITLILD4SUX* 电池组。

### **4.2.2** 检查电池电量

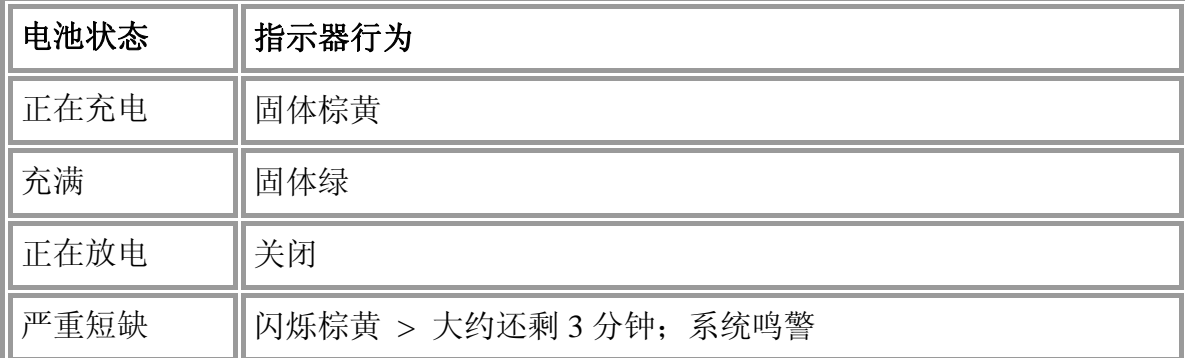

### **4.2.3** 电表

电表 表明剩余的电池电量。当笔记本电脑使用电池电源运行时,可以检查剩余 的电池电量,双击任务栏上 3 图标。更多信息,包括如果图标未在任务栏上显示 怎样将图标显示在任务栏上,请参阅 *5.1* 电源管理。

### **4.2.4** 电池不足警告

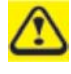

发出电池不足警告后,立即保存您的工作,然后将笔记本电脑连接到电源插座 上。如果电池完全没有电量,自动进入休眠模式。

当电池电量大约消耗了 90%时,您将听到电池电量不足警告。笔记本会嘟嘟叫一次, 说明电池只剩大约10到15分钟的运行时间。如果不在这时将笔记本电脑连接到其它, 则会定期嘟嘟叫。如果电池电池严重短缺, 笔记本将自动进入**待命/休眠/关机**模式, 模式在警报标签中设置。更多信息,请参阅 *5.1* 电源管理。

### **4.2.5** 充电

当连接到电源插座时,完全耗尽的电池需要充电约 *4* 到 *12* 小时*(*取决于笔记本  $\mathbf{\Omega}$ 是否打开或关闭和如果有,正在运行什么程序)。可以任意久地将电池放在笔 记本中。电池的内部电路会防止电池过量充电。

第一次使用电池之前,一定要充电。连接计算机到电源插座给电池充满电,笔记本前 部面板上的电池指示灯会指示是否已经充满电。

一旦电池组第一次充满电后,在电池电源上使用笔记本知道电池完全耗尽。这 样能延长电池寿命,并确保精确的监控电池容量。

如果需要,当笔记本连接到电源插座时,电池会充电。

如果由于使用或处于热环境中,电池或笔记本过热,电池不会充电。如果这样,电池 指示器会亮棕黄色灯。从电源插座断开笔记本,并把笔记本和电池冷却到室温。然后 可重新连接笔记本到电源插座上给电池充电。如果电池损坏和需要替换,电池指示器 也会亮棕黄色灯。

#### **4.2.6** 移除电池

移除电池之前,确保笔记本已关闭。

- 1. 将电池锁定开关移到右边(不锁定位置)。
- 2. 滑动并拿住电池释放卡锁。
- 3. 移除电池。

### **4.2.7** 安装电池

- 1. 将电池滑入槽中。
- 2. 将其轻轻按入,但要稳固,直至卡锁将其锁到位。

### **4.2.8** 保存电池

如果要搁置笔记本持续一段时间,移除电池。再次使用笔记本之前,给电池充满电。

### **4.2.9** 与额外电池组一起工作

如果要花很多时间旅行,在不把笔记本连接到电源插座的情况下工作,最好携带额外 的电池组,这样可以快速替换耗尽电量的电池并且继续工作。

### **4.2.10** 使电池寿命最大化

电池可以重复充电很多次,但次数过多,它会失去保持电量的能力。要使电池寿命最 大化:

- 如果不会长时间使用笔记本,移除电池。
- 如果有多余的电池组,交替使用。
- 确保替换电池时,笔记本时关闭着的。
- 把多余的电池组保存在凉爽干燥、没有阳光直接照射的地方。

# 第五章 **BIOS** 设置程序

# **5.1** 介绍

BIOS (基本输入与输出系统)程序是一个菜单驱动的配置工具,使您可以更改系统配 置,使笔记本的运行适合您个人的工作需要。基于 ROM 的配置工具显示了系统的配 置状态,并为您提供了设置系统参数的工具。这些参数保存在不易丢失的电池备份 CMOS RAM 中,CMOS RAM 甚至在电源关闭时也保存信息。当计算机重新打开时, 系统根据在 CMOS 中找到的值进行配置。通过使用方便的菜单,可以将这些项目配 置为:

- 硬盘驱动器、磁盘驱动器和外围设备
- 视频显示选项
- 未经授权使用时密码保护
- 启动设备

设置程序中的设置立即影响笔记本的运行。因此,第一,了解所有可用选项是很重要 的;第二,做出适合您使用笔记本的方式的设置。本章通过对所有安装选项做出清晰 解释,指导您如何使用安装程序。

工厂技术员已经对设置程序进行过标准配置。但是,最终您可能想要自定义系统满足 自己性能需求。建议您阅读本章,熟悉可在 BIOS 设置的配置。

下一节说明了如何在设置程序中移动和如何指定和保存新的设置。以下对不同子菜单 之间的可选设置进行了简要的讨论。

※如果 BIOS 版本变更不另行通知。

# **5.2** 浏览 **BIOS** 设置程序

- ¾ 访问 BIOS 设置程序
- ¾ 启动子菜单
- ¾ 保存更改并退出设置程序

设置程序已被设计得尽可能让使用方便。这是一个菜单驱动程序,也就是说您可以在 不同的目录之间滚读,并在多个预先确定的选项中进行选择。如果您偶然配置了一个 设置并且不知道切换回哪个设置,使用 BIOS 热键返回到前一个值。热键在本章后面 做出详细讨论。

当第一次打开笔记本时,您可能会收到一个消息,提示您运行 BIOS 设置程序。如果 更改了硬件配置或 POST 失败,可能会在屏幕上显示一个警告消息。这个消息将任何 错误或无效设置通知给您,并提示您运行设置程序,解决问题。

即使没有提示您使用设置程序的消息,以后有时您可能想要更改计算机的配置。例如, 您可能想要更改显示选项设置或出于安全目的启用笔记本的密码功能。那时则需要使 用设置程序来重新配置系统,以便让计算机识别这些更改。

以下列表给出了一些您可能想要或需要运行 BIOS 设置程序的例子。

- 您已经第一次设置好了计算机,并且收到一条表明您应该运行 BIOS 设置程 序的消息。
- 您想要重新定义通信端口,防止任何冲突。
- 您想要更改密码或对安全设置做出其他更改。

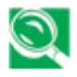

上列几个例子决不是一个完整的列表。

# **5.2.1** 访问 **BIOS** 设置程序

要访问 BIOS 设置程序, 在计算机启动是按 F2 键, 然后看到 Phoenix BIOS 屏幕。

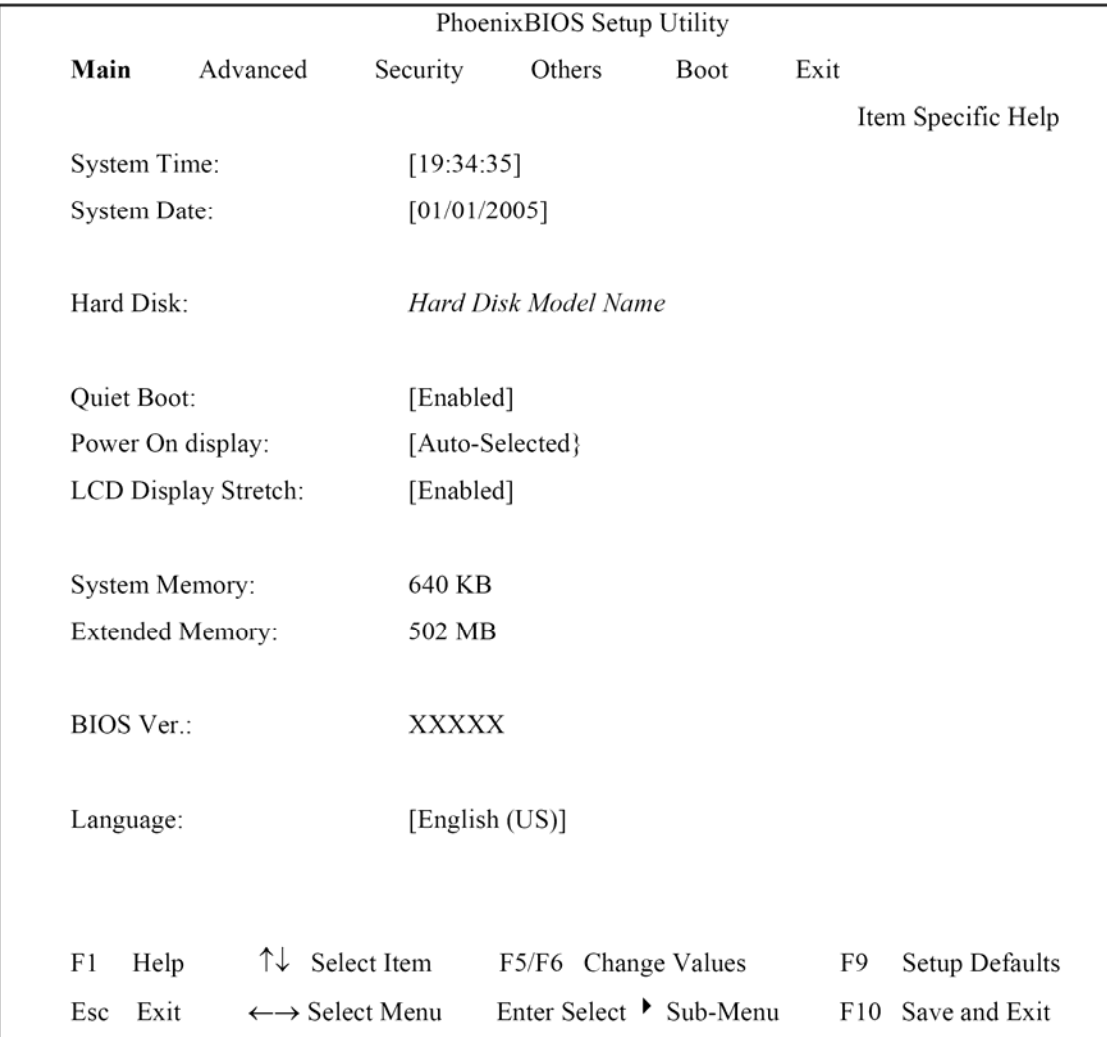

# 菜单栏

设置程序屏幕的顶部有一个菜单,菜单上有下列选项:

- 主 允许用户配置标准的 IBM PC AT 系统参数。
- 高级 允许用户配置高级系统设置。
- 安全 允许用户配置安全系统设置。
- 其他 允许用户配置其他系统设置。
- 启动 允许用户指定启动系统的设备的顺序。
- 退出 允许用户保存 CMOS 设置并退出设置程序。

要在菜单栏各项之间移动, 使用[◀]和[▶]方向键直至希望的项目被高亮标记。例如, 如果您想从主菜单移至高级菜单, 按一下[ 入右方向键。

### 项目帮助

在设置程序屏幕的右边,您会看到一个项目帮助栏。对于您在菜单上选择的每个项目, 该栏将通知与该项目和/或子菜单相关的特定功能和热键。

### **5.2.2** 启动子菜单

子菜单包含一个字段参数的其他选项。要召唤出一个子菜单,只需将高亮区移至希望 的字段,并按下[Enter]键。则子菜单打开了。

如果您是第一次使用或不熟悉 BIOS 设置程序,强烈建议您花几分钟熟悉一下各个子 菜单和它们相应的功能。如果您偶然对当前配置做出不想要的更改,则移至退出菜单, 选择放弃更改。

### **5.2.3** 保存更改并退出设置程序

参考本章退出菜单一节,获取有关保存更改并退出设置程序的详细信息。

# **5.3** 主菜单

进入设置程序后,出现信息屏幕。它显示了以下关于当前系统的信息:

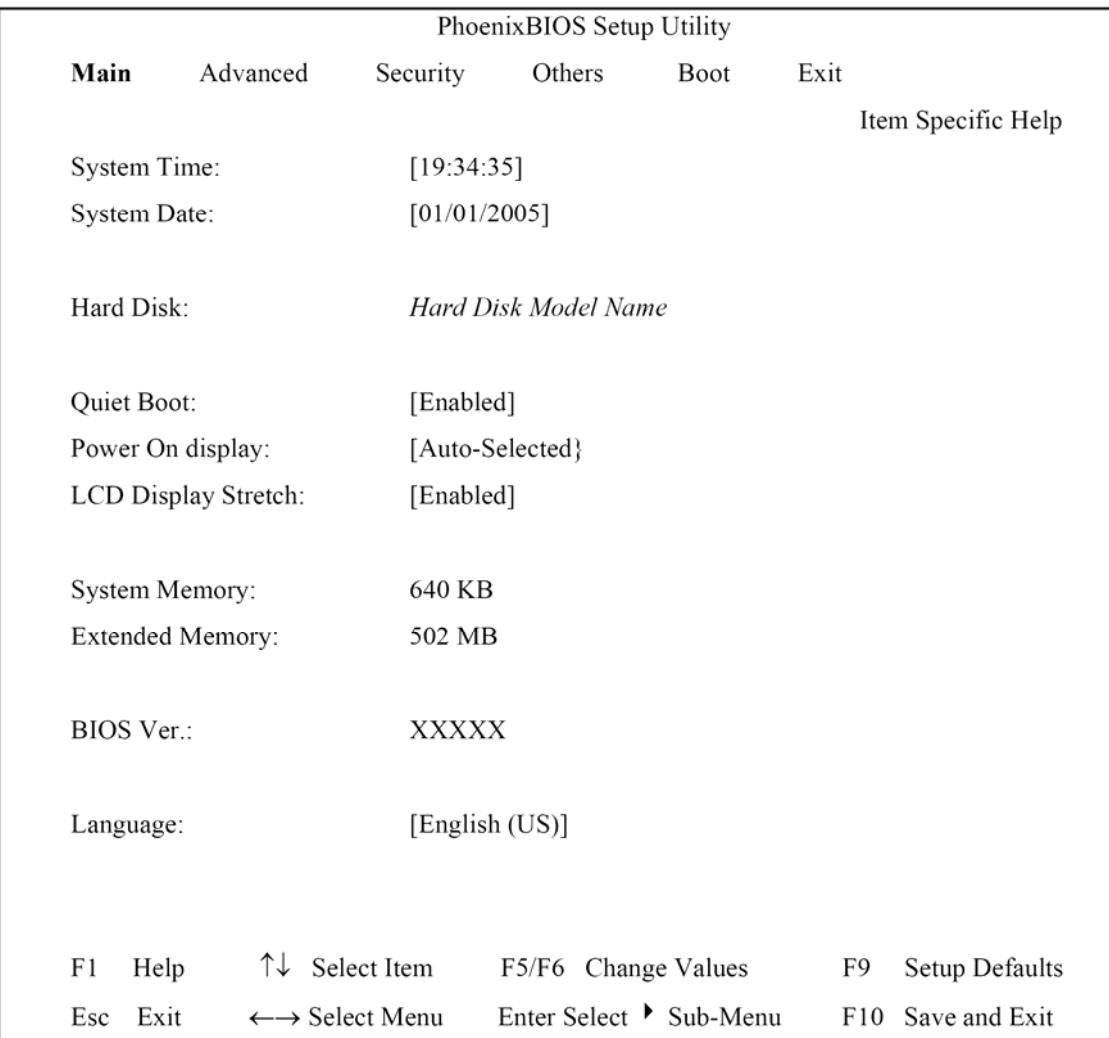

# 系统时间和系统日期

小时按照 24 小时格式显示。在这两个字段钟设置的值立即生效。

### 硬盘

显示硬盘信息,包括制造商和型号名称。

### 安静启动

启用: 显示客户图标; 摘要屏幕被禁用。

禁用: 不显示客户图标; 摘要屏幕被启用。

### 上电显示

该选项是自动选择的。如果连接了外部监视器,则显示在外部监视器上; 否则显示在笔记本 LCD 上。

自动选择:如果连接了外部监视器,则显示在外部监视器上;否则显示在 笔记本 LCD 上。

LCD+模拟 RGB:同时在笔记本 LCD 和外部监视器上显示。不支持 TV (电 视)输出。即使没有连接模拟 RGB 监视器,信号也应在 RGB 端口启用。

### **LCD** 屏幕拉伸变换

禁用:禁用 LCD 屏幕垂直拉伸变换;启用 LCD 屏幕水平拉伸变换。

启用: 启用 LCD 屏幕垂直拉伸变换; 启用 LCD 屏幕水平拉伸变换。

### 系统存储器

该字段报告系统基本存储器的大小。大小固定在 640KB。

### 外部存储器

该字段用一个整数值报告系统中外部存储器的大小,但是 32 位 SMI 要占 用 1MB 和 UMA 帧缓冲(仅用于集成 VGA)。

扩展存储器大小=存储器总大小-1MB-1MB-UMA 帧缓存

#### **BIOS** 版本

该字段显示 BIOS 的当前版本。

#### 语言

该字段允许用户在 BIOS 设置程序中在英语和日语之间切换语言。
# **5.4** 高级菜单

在菜单栏选择高级,显示高级菜单。该菜单上的每个字段如下:

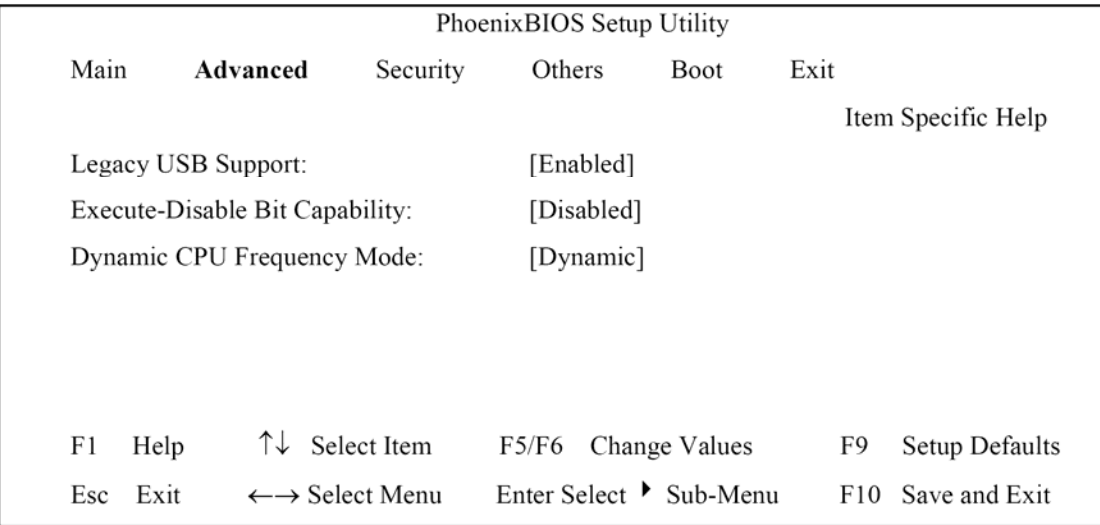

#### 旧版 **USB** 支持

禁用:禁用旧版 USB 支持。

启用: 启用旧版 USB 支持。

#### 执行-停用位功能

禁用: 强制执行一停用位功能扩展功能位总是返回到 0。

启用:启用。

#### 动态 **CPU** 频率模式

始终为低态:CPU 总是在低电耗和低速的情况下运行。

动态: 计算机使用过程, CPU 运行状态在必要时可自动切换。

## **5.5** 安全菜单

笔记本的高级安全系统允许您设置一个密码,防止对系统资源、数据和 BIOS 设置程 序的非法访问。本节讲述所有安全参数。从菜单栏中选择安全,显示安全菜单。

#### 密码注释

BIOS 设置程序允许您在安全菜单中指定密码。在系统启动期间,密码控制对 BIOS 和某些安全菜单选项的访问。

密码不区分大小写。可以使用大写或小写字母输入密码。选择密码时,密码应由 A-Z 和 0-9 的字符组成,长度为 8 个字符。

*注意:* 超级用户密码必须先于用户密码设置。

| PhoenixBIOS Setup Utility       |                                   |          |        |             |                         |      |  |                    |
|---------------------------------|-----------------------------------|----------|--------|-------------|-------------------------|------|--|--------------------|
| Main                            | Advanced                          | Security | Others |             | Boot                    | Exit |  |                    |
|                                 |                                   |          |        |             |                         |      |  | Item Specific Help |
| User Password Is:               |                                   |          | Clear  |             |                         |      |  |                    |
| Supervisor Password Is:         |                                   |          | Clear  |             |                         |      |  |                    |
|                                 |                                   |          |        |             |                         |      |  |                    |
| Set User Password:              |                                   |          |        | [Enter]     |                         |      |  |                    |
| Set Supervisor Password:        |                                   |          |        | [Enter]     |                         |      |  |                    |
|                                 |                                   |          |        |             |                         |      |  |                    |
| <b>Built-in HDD Status</b>      |                                   |          | Clear  |             |                         |      |  |                    |
|                                 |                                   |          |        |             |                         |      |  |                    |
| Built-in HDD Password Select    |                                   |          |        | [User Only] |                         |      |  |                    |
| Set HDD User Password           |                                   |          |        | [Enter]     |                         |      |  |                    |
|                                 |                                   |          |        |             |                         |      |  |                    |
| Trusted Platform Module Setting |                                   |          |        |             |                         |      |  |                    |
|                                 |                                   |          |        |             |                         |      |  |                    |
| F1<br>Help                      | $\uparrow\downarrow$ select item  |          | F5/F6  |             | change values           | F9   |  | Setup defaults     |
| Esc<br>Exit                     | $\longleftrightarrow$ select menu |          |        |             | Enter Select ▶ Sub-Menu | F10  |  | Save and Exit      |

设置用户密码**…/**设置超级用户密码**…** 

这些字段允许您设置系统密码。系统密码允许对 BIOS 设置程序菜单的完全访问。要 设置超级用户密码,高亮显示该字段,并按下[Enter]键。

输入密码并按下[Enter]键。最多可以输入 10 个字母数字字符。忽略符号。

要确认密码,再次输入密码并按下[Enter]键。

#### 用户密码是**/**超级用户密码是

这两个字段显示有无设置用户/超级用户密码。

设置 已设置系统密码。

**清除** 不设置系统密码。

#### 设置用户密码**/**设置超级用户密码

输入这个字段始终显示消息。

当这个字段被高亮显示时,按下[Enter]键。显示出下列消息:

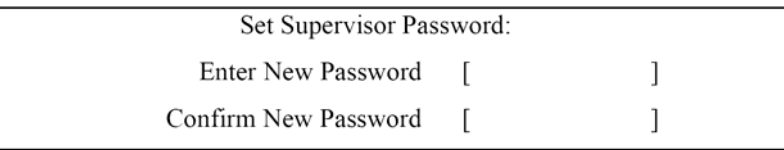

如果有旧密码,则设置程序会以下列窗口提示,必须先输入当前密码:

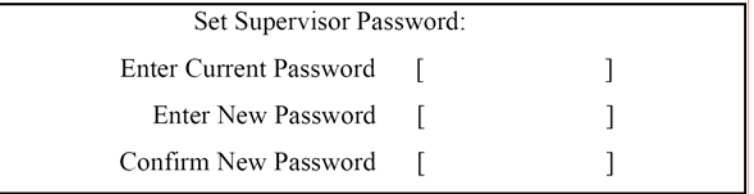

用户可在输入新密码字段输入密码,然后在确认新密码字段再输入密码进行验证。 如果验证 OK:

> Setup Notice Changes have been saved. [Continue]

超级用户密码在用户按下[Enter]键后设置完成。

如果验证失败:

Setup Warning Passwords do not match. Re-enter password. [Continue]

如果启动时需要密码,必须设置密码,否则不能启用这个功能。

密码格式如下:

长度:不超过 8 个字符

字符:仅限字母数字键。忽略切换状态、Ctrl、Shift、Alt 和 Capital。

#### 内置 **HDD** 状态

设置 已设置 HDD 密码。

清除 不设置 HDD 密码。

#### 内置 **HDD** 密码选择

仅适用于用户 对于输入 HDD 密码的普通用户。

普通用户+高级用户 在配置普通用户密码之前必须首先设置高级用户 密码。

#### 设置 **HDD** 普通用户密码**/**设置高级用户密码

输入这个字段始终显示消息。

当这个字段被高亮显示时,按下[Enter]键。显示出下列消息:

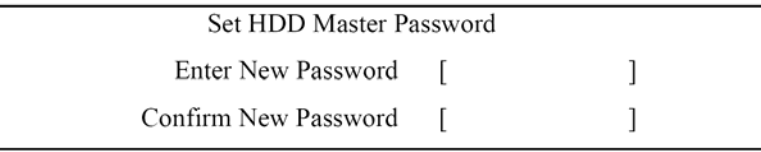

如果有旧密码,则设置程序会以下列窗口提示,并且首先必须输入当前密码:

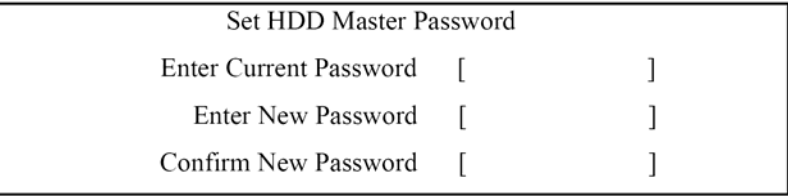

用户可在输入新密码字段输入密码,然后在确认新密码字段再输入密码进行验证。 如果验证 OK:

Setup Notice

Changes have been saved.

[Continue]

HDD 超级用户密码在用户按下[Enter]键后设置完成。 如果验证失败:

> Setup Warning Passwords do not match. Re-enter password. [Continue]

如果启动时需要密码,必须设置密码,否则不能启用这个功能。 密码格式如下:

长度:不超过 8 个字符

字符:仅限字母数字键。忽略切换状态、Ctrl、Shift、Alt 和 Capital。

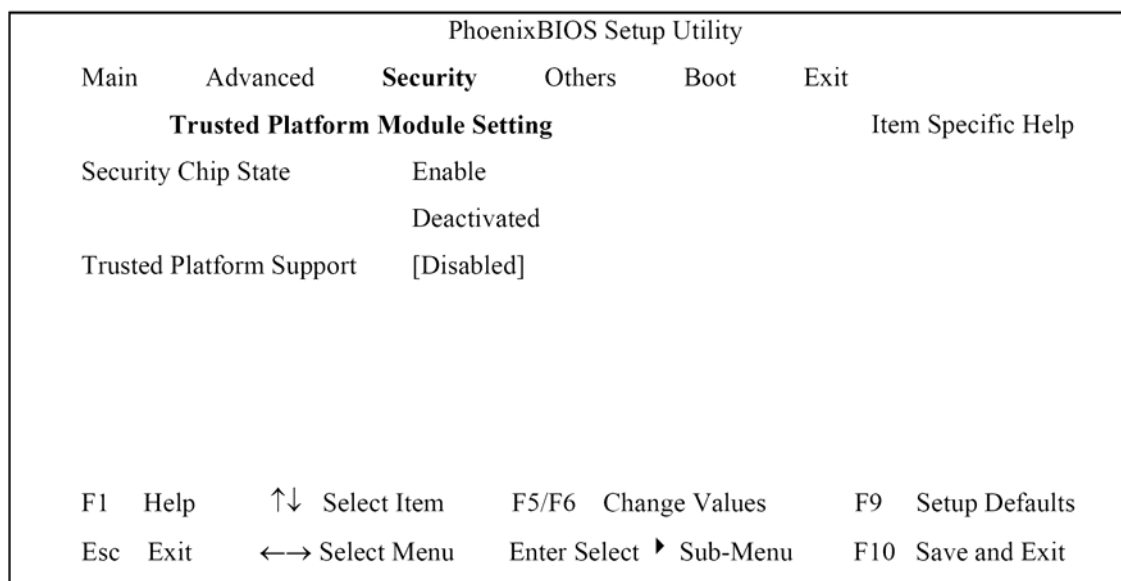

## 信任平台模块设置

## 安全芯片状态

## 无更改

启用&激活:从获得所有权起,启用安全芯片加密的数据和用户。 禁用&反激活:禁用安全芯片防止加密数据被使用,反激活安全芯片防止 用户获得所有权。

信任平台支持

**禁用:** 禁用信任平台模块支持。

启用: 启用信任平台模块支持。

当启用信任平台支持时,可以清楚安全芯片或在弹出菜单中更改安全芯片状态。

# **5.6** 其他菜单

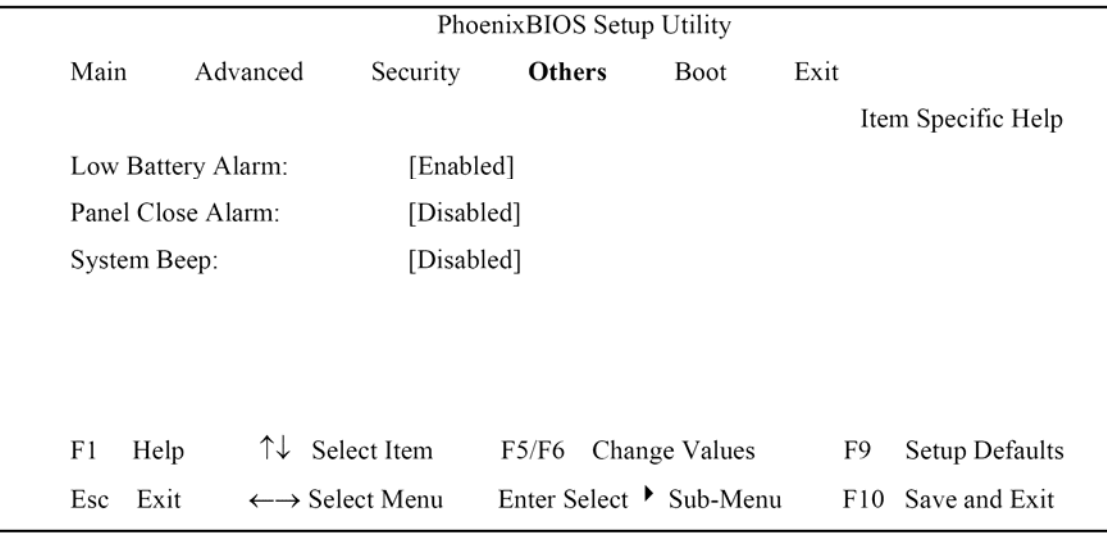

#### 电池不足警报

**禁用:** 当电池电量不足时, 系统不会发出警报声音。

启用:当电池电量不足时,系统发出警报声音。

#### 面板关闭警报

禁用: 当 LCD 上盖合上时, 系统不会发出警报声音。

启用:当 LCD 上盖合上时,系统发出警报声音。

#### 系统鸣叫

禁用:系统在启动 OS 前不会鸣叫。

启用:系统在启动 OS 前鸣叫。

# **5.7** 启动菜单

此菜单允许用户决定加载操作系统的启动设备的顺序。可启动设备包括模块托架中的 磁盘驱动器,板上硬盘驱动器和模块托架中的 CD-ROM。

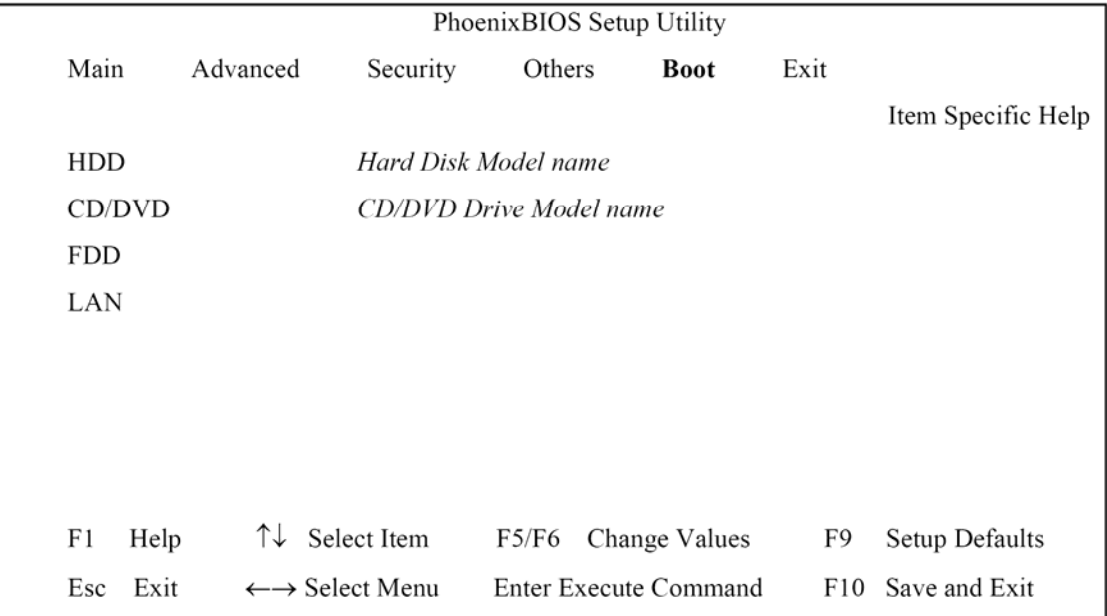

# **5.8** 退出菜单

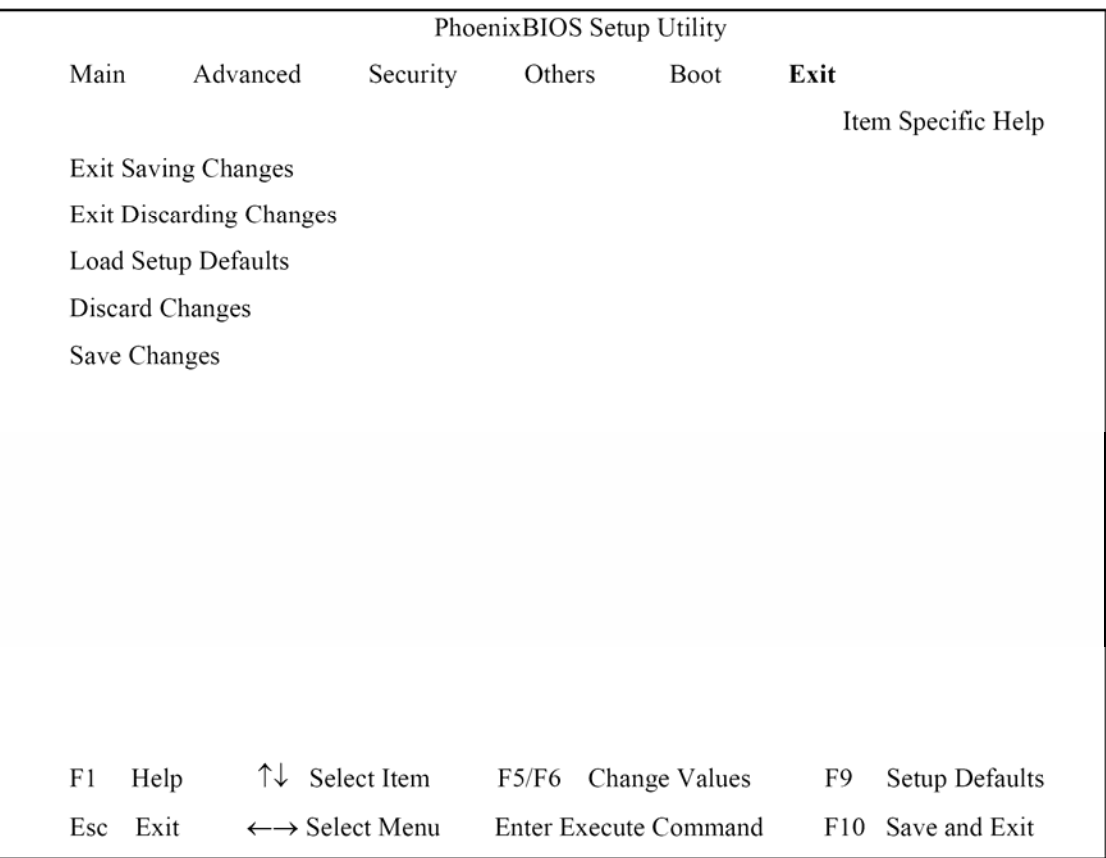

## 退出并保存更改

允许用户保存更改到 CMOS 并重启系统。当用户在该项目上按下[Enter]键时,会提 示下列消息。

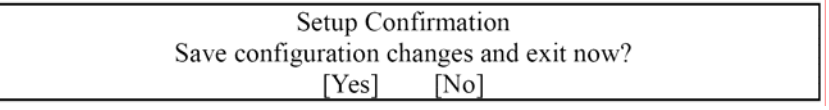

是: 退出 SETUP 并重启

无:回到上一个屏幕

## 退出并放弃更改

允许用户不保存更改到 CMOS 而退出 Setup。当用户在该项目上按下[Enter]键时,会 提示下列消息。

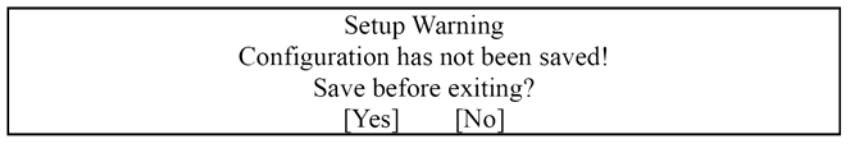

## 加载 **Setup** 默认值

允许用户加载 CMOS Setup 中的默认值。当用户在该项目上按下[Enter]键时,会提示 下列消息。

> Setup Confirmation Load default configuration now?  $[Yes]$  $[No]$

选择 **Yes** 确定或 **No** 取消。然后回到 Setup 界面。

## 放弃更改

允许用户加载 CMOS Setup 中的前一个值。当在该项目上按下[Enter]键时,会提示下 列消息。

> Setup Confirmation Load previous configuration now?  $[Yes]$  $[No]$

选择 **Yes** 确定或 **No** 取消。然后回到 Setup 界面。

## 保存更改

允许用户保存更改并且不用退出 Setup。当用户在该项目上按下[Enter]键时,会提示 下列消息:

> Setup Confirmation Save configuration changes now?  $[Yes]$   $[No]$

选择 **Yes** 确定或 **No** 取消。然后回到 Setup 界面。